# **TRAINING MODUL** OPEN JOURNAL SYSTEM

Universitas Sultan Ageng Tirtayasa

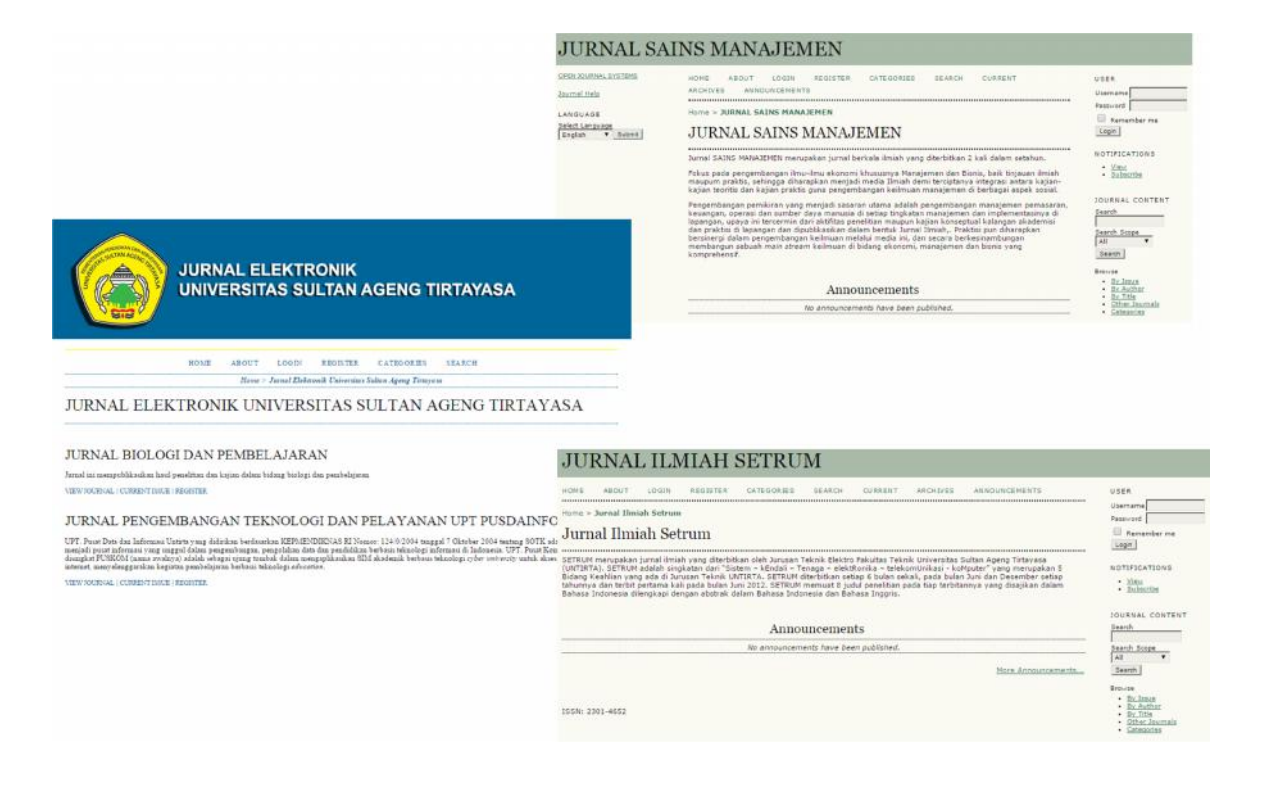

Supported by

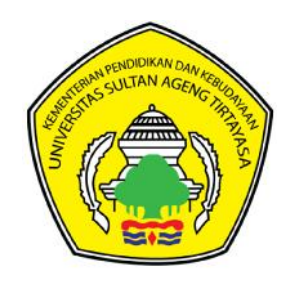

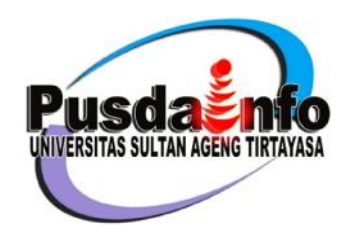

© UPT. Pusat Data dan Informasi UNIVERSITAS SULTAN AGENG TIRTAYASA 2014

# **Daftar Isi**

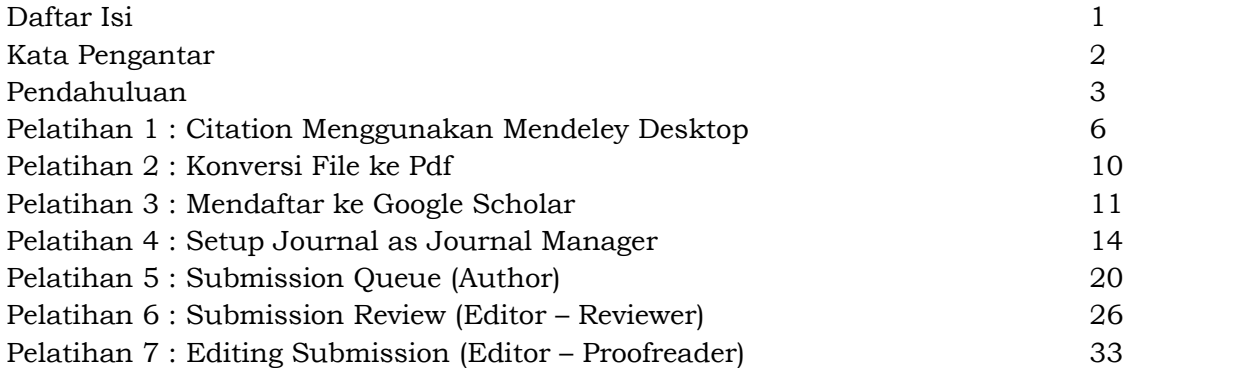

# **Kata Pengantar**

Puji syukur kehadirat Allah SWT. atas selesainya pembuatan Modul Pelatihan Pengelolaan Open Journal System ini. Motivasi dibuatnya modul ini adalah dalam rangka memenuhi sebuah tekad, yaitu tekad Universitas Sultan Ageng Tirtayasa (Untirta) untuk memajukan pengelolaan jurnal secara elektronik. Mimpi yang pernah dibangun pada tahun 2012, namun sampan tertunda karena berbagai hal.

Untirta, melalui Ketua LPPM Untirta, kemudian membangkitkan kembali tekad itu pada tahun 2014. Aplikasi dibangun dan disiapkan begitu pula infrastruktur. Namun kendala pemahaman pengelola jurnal cetak menjadi kendala dalam pengelolaan jurnal elektronik dengan menggunakan Open Journal System (OJS). Maka dari itu LPPM Untirta dengan menggandeng UPT. Pusat Data dan Informasi Untirta mencoba membangun aplikasi OJS pada awal tahun dan di akhir tahun 2014 ini UPT. Pusdainfo membuat modul pelatihan yang diperuntukkan kepada calon pengelola. Bersamaan dengan itu pula modul ini digunakan untuk materi pelatihan jurnal elektronik yang akan diselenggarakan di UPT. Pusdainfo.

Modul pelatihan ini dipersembahkan khususnya bagi seluruh pengelola jurnal elektronik Untirta, dan secara umum kepada masyarakat luas sebagai bentuk wujud pengabdian dan sumbang *knowledge* Untirta kepada masyarakat. Terima kasih disampaikan secara bisakhusus kepada Ketua LPPM Untirta atas inisiatif dan dukungannya terhadap perkembangan jurnal elektronik Untirta, dan seluruh pihak yang terlibat di dalamnya mulai dari perancangan aplikasi (Lely Herlina, Ramdhan Juliansyah, Arie Fachmi), pengembangan modul, dan hingga saat pelatihan (Satria Kusumah, Anggit Rachman, Sadaryono Suwahyo).

> Serang, Desember 2014 Penulis

Muhammad Adha Ilhami

# **Pendahuluan**

*Open Journal Systems* atau *(OJS)* adalah sebuah sistem manajeman konten berbasis web yang khusus dibuat untuk menangani keseluruhan proses manajemen publikasi ilmiah dari proses *callfor paper*, *peer review*, hingga penerbitan dalam bentuk *on-line.*

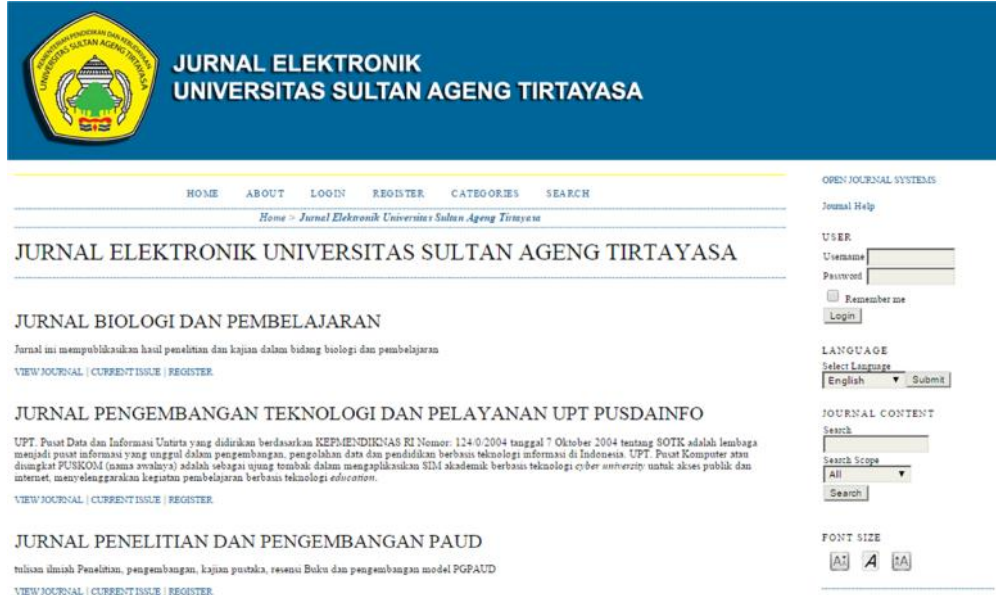

Gambar 1 – Tampilan Home http://jurnal.untirta.ac.id

#### **Manfaat**

Dengan *Open Journal System (OJS)* ini kita dapat mengambil banyak manfaat. Manfaatnya yaitu untuk mengelola jurnal-jurnal yang telah diterbitkan sehingga terarsipkan dengan baik. Selain itu dengan *Open Journal System (OJS)* dapat mengotomatisasikan proses pengiriman artikel *(submission)*, editing, *review* dan lain-lain yang terkait dengan pengelolaan jurnal.

#### **Entitas Pengelola OJS**

#### **Journal Manager** :

Bertanggungjawab untuk menyiapkan situs web jurnal, mengkonfigurasi opsi-opsi sistem, dan mengelola akun user. Journal Manager juga memiliki akses untuk mengelola fitur-fitur jurnal, dan dapat membuat katagori baru untuk jurnal, menyetting form review, mengubah email, mengelola Reading Tools, melihat statistik dan laporan

#### **Editor** :

- Bertugas mengawasi seluruh proses review, editing, dan penerbitan jurnal.
- Editor bekerja dengan Journal Manager dalam menetapkan kebijakan dan prosedur penerbitan jurnal.
- Dalam proses editorial, editor memberikan tugas ke section editor untuk memeriksa (review) dan mengedit naskah artikel jurnal yang masuk.
- Editor terus mengawasi perkembangan proses review dan editorial termasuk copyediting, layout editing, proofreading, serta membantu section editor jika menjumpai kesulitan.

• Editor juga bertugas membantu edisi jurnal, menjadwalkan publikasi jurnal, menyusun daftar isi jurnal, dan menerbitkan jurnal sebagai bagian dari proses publikasi.

#### **Section Editor :**

- Pada prinsipnya, fungsi section editor bisa diambil alih oleh Editor
- Tugas utama adalah mengatur penyerahan review dan pengeditan jurnal yang diterima.
- Melihat/ mengecek penyerahan melalui proses editorial.

#### **Copyeditor :**

- Mengedit tata bahasa dan kejelasan artikel yang masuk, bekerja dengan penulis untuk memastikan semua benar, sesuai dengan bibliografi jurnal dan gaya tekstual,
- Memproduksi/menghasilkan salinan yang sudah diedit kepada Layout Editor untuk diubah ke galley dalam format terbitan jurnal.

#### **Editor Layout** :

 Mengubah penyerahan versi copyedit ke dalam galley dalam HTML, PDF, PS, dll., sesuai dengan format file yang dipilih jurnal untuk digunakan dalam penerbitan elektronik.

#### **Proofreader** :

- Proofreader membaca galley dalam format terbitan jurnal yang bermacam-macam (begitu juga dengan penulis).
- Proofreader (dan penulis) mencatat tipografi dan kesalahan format untuk diperbaiki Editor Layout.

#### **Reviewer** :

- Reviewer dipilih oleh Editor Bagian untuk mereview penyerahan.
- Reviewer diminta untuk menyerahkan review ke web site jurnal (meskipun beberapa jurnal memilih kebijakan review email) dan bisa untuk mengunggah lampiran untuk digunakan Editor dan Penulis.

#### **Penulis** :

- Penulis bisa mendaftarkan dan mengumpulkan bagian/ item ke jurnal secara langsung melalui website jurnal.
- Penulis diminta untuk mengunggah bagian/ item itu dan menyediakan metadata atau mengindeks informasi dalam bagian/ item. (Metadata meningkatkan kapasitas pencarian untuk riset online dan untuk jurnal ini).
- Penulis dapat mengunggah File Tambahan, dalam bentuk set data, instrumen riset, atau teks sumber yang akan memperkaya bagian/ item itu

#### **Alur Proses OJS**

Alur proses OJS dimulai dari pembuatan volume (*create issue*), namun boleh juga belakangan, lalu *submission* oleh penulis, Editor meng-*assign* section editor untuk dapat memantau proses, lalu editor/section editor meng-*invite* reviewer untuk proses review, proses *peer review* oleh reviewer, perbaikan artikel oleh penulis, pengambilan keputusan apakah artikel diterima atau tidak, proses editing oleh editor/section editor, review hasil editing oleh penulis, pembuatan daftar isi, proses publikasi, dan pengarsipan jurnal. Secara lengkap alur proses OJS dapat dilihat pada Gambar 2.

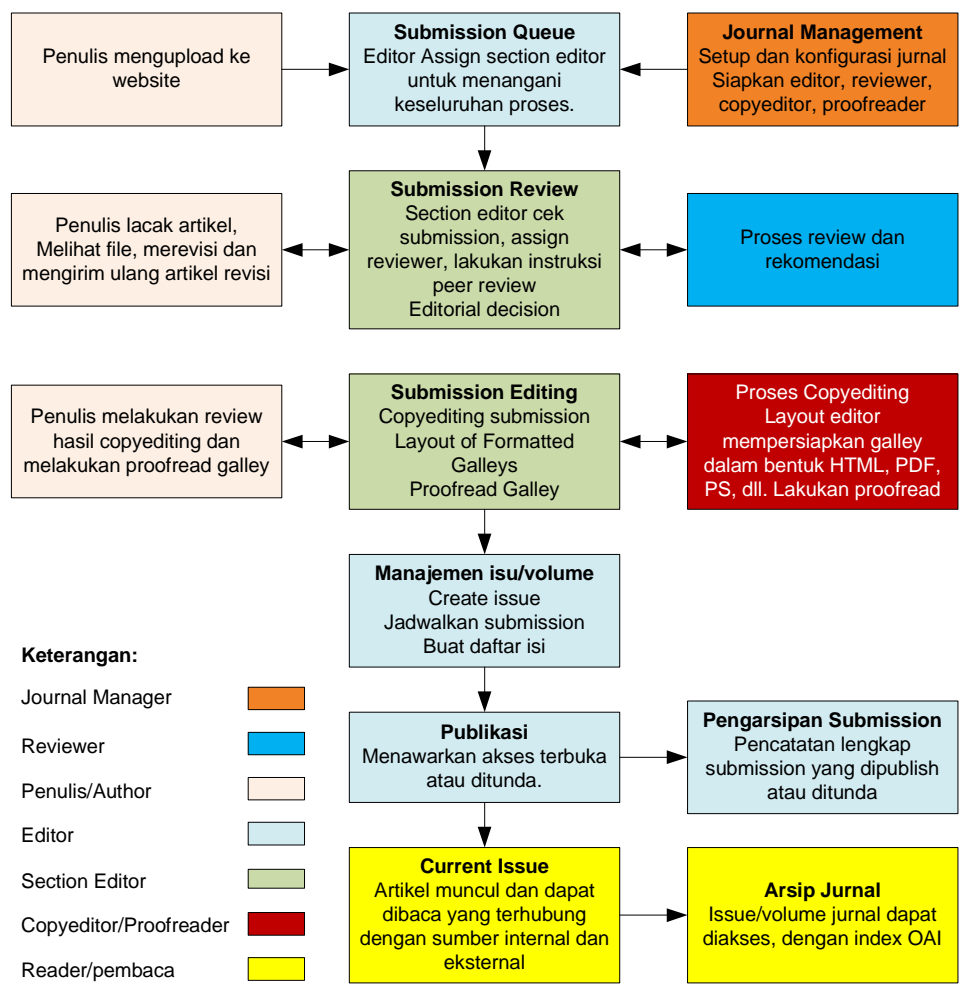

Gambar 2 – Alur Proses OJS

#### **Terminologi:**

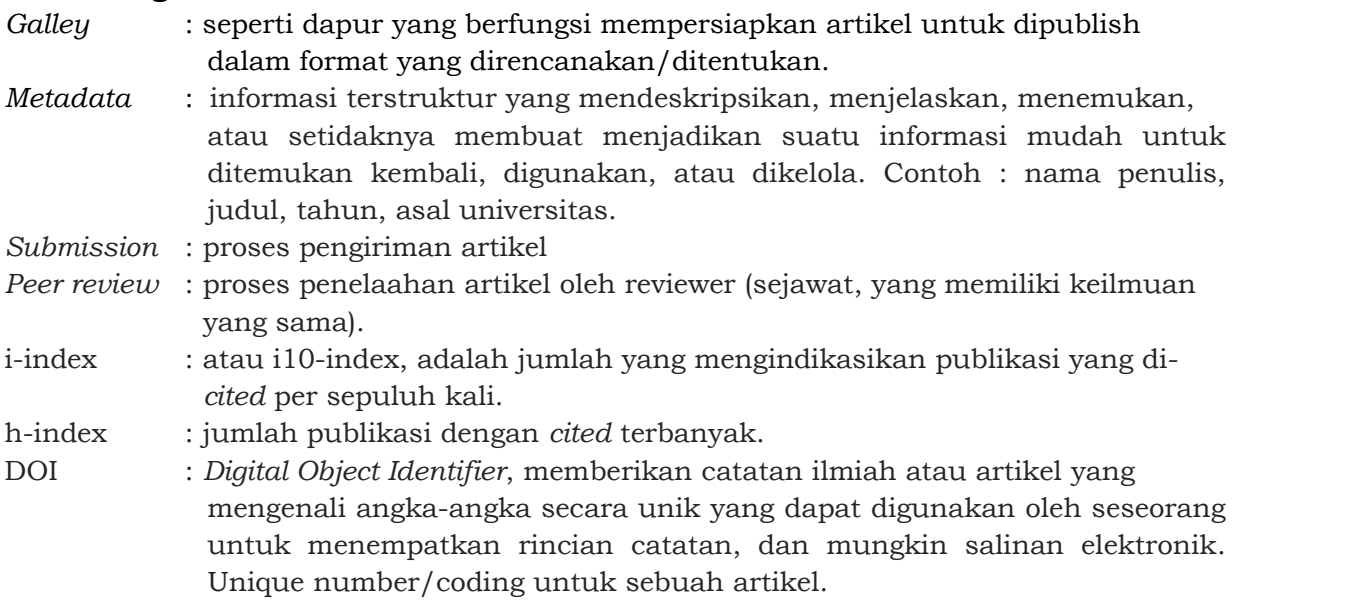

#### **Software & Aplikasi:**

Software yang terkait pengelolaan jurnal dengan Open Journal System ini antara lain:

- 1. Web browser, seperti : google chrome, mozilla firefox, opera, dan lainnya.
- 2. Pdf converter, seperti : nitro pdf, Tiny pdf, dll
- 3. Citation, seperti : mendeley desktop (free), Zotero (free), EndNote, RefWorks.
- 4. Daftar ke http://scholar.google.com/ agar anda memiliki h-index dan i-index.

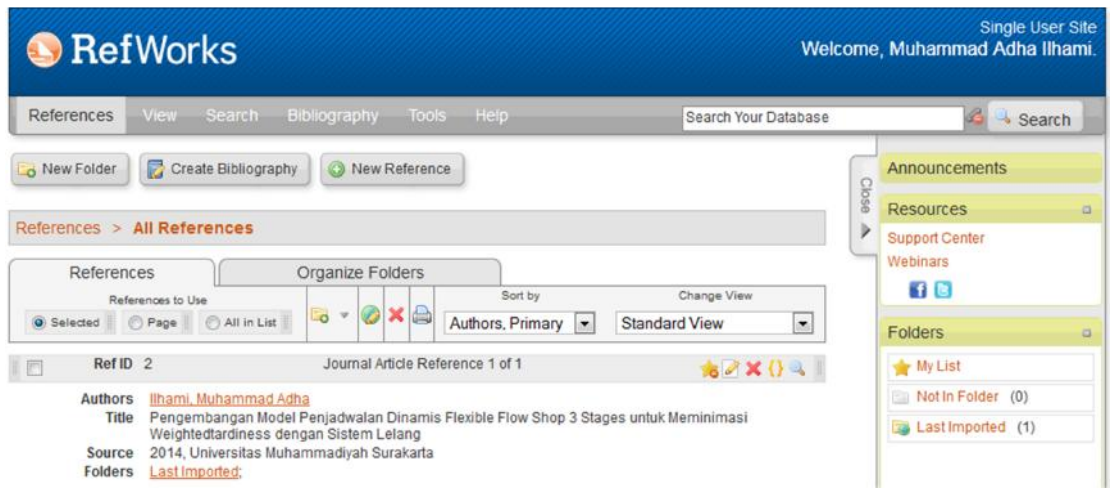

Gambar 3 – Contoh Citation dengan RefWorks (Berbayar)

#### **Materi Pelatihan:**

- 1. Citation menggunakan Mendeley Desktop
- 2. Konversi file ke pdf dengan bantuan aplikasi.
- 3. Registrasi ke http://scholar.google.com
- 4. Setup Journal as Journal Manager
- 5. Pelatihan Submission Queue (Author)
- 6. Pelatihan Submission Review (Reviewer)
- 7. Pelatihan Submission Editing (Editor dan Section Editor)
- 8. Pelatihan Scheduling Queue (Editor, Section Editor)
- 9. Pembuatan Table of Content (Journal Manager)

### **Pelatihan 1 Citation Menggunakan Mendeley Desktop**

1. Cara membuat akun

Kunjungi situs Mendeley di alamat http://www.mendeley.com. Klik *Create a free account*.

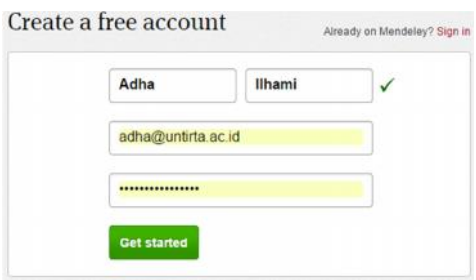

2. Cara melakukan verifikasi akun Mendeley dan Download Aplikasi Mendeley Desktop. Setelah proses pengunduhan selesai, buka email Anda untuk melakukan verifikasi akun dan lakukan download aplikasi mendeley desktop.

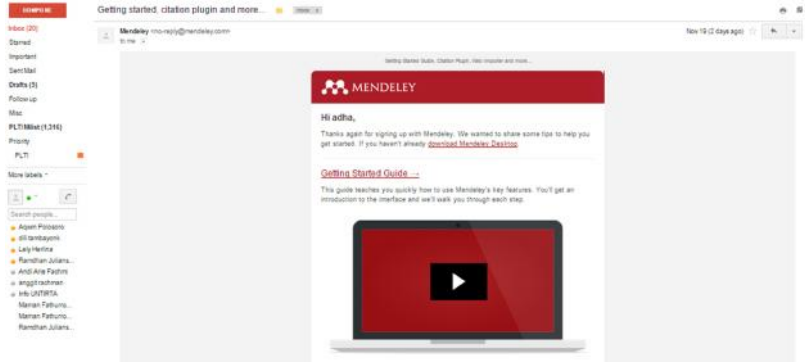

3. Cara membuat mengisi library dalam Mendeley. Unduh artikel PDF dari sembarang situs jurnal, misalnya saja http://ejournal.litbang.depkes.go.id. Kemudian masukkan dalam library di Mendeley, dengan cara *drag and drop*. Atau klik *add files*.

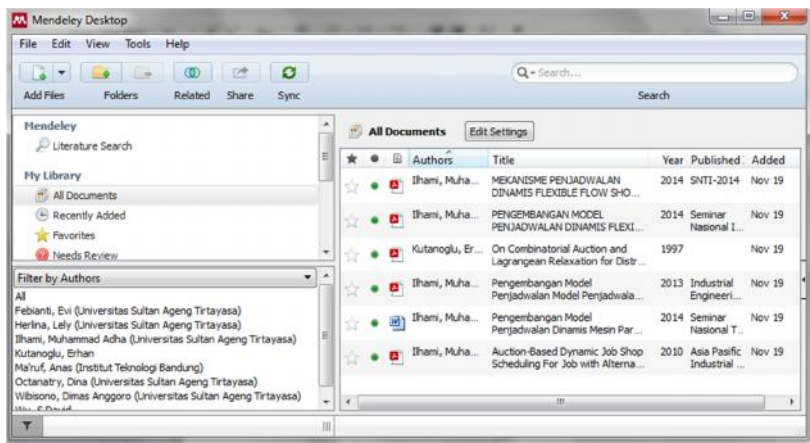

4. Cara melakukan pengecekan metadata pada setiap artikel yang diunduh. Bisa saja artikel PDF yang Anda masukkan ke library Mendeley memuat metadata yang salah. Lakukan koreksi metadata tersebut, dan klik tombol *Details are correct*.

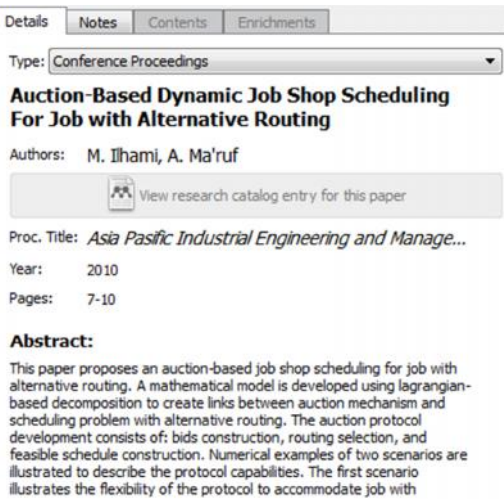

5. Cara melakukan instalasi plugin Mendeley untuk *Microsoft Word*. Lakukan instalasi plugin Mendeley dgn klik *instal Ms. Word Plugin* lihat pada menu Tools.

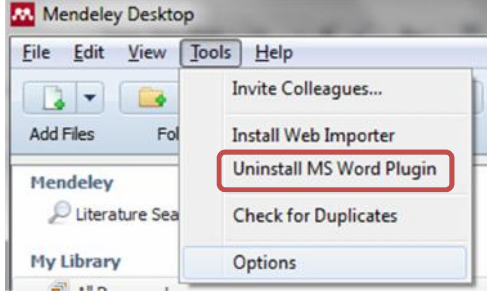

6. Cara melakukan instalasi plugin Mendeley untuk *Web Importer.* Lakukan instalasi plugin Mendeley dgn klik *Install Web Importer* lihat pada menu Tools.

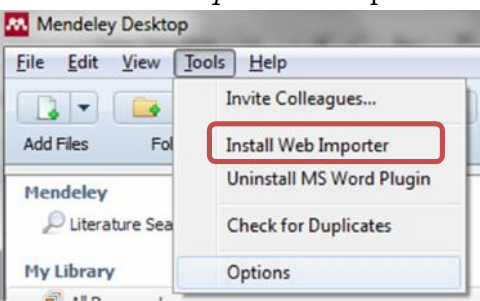

Klik ekstensi/extension

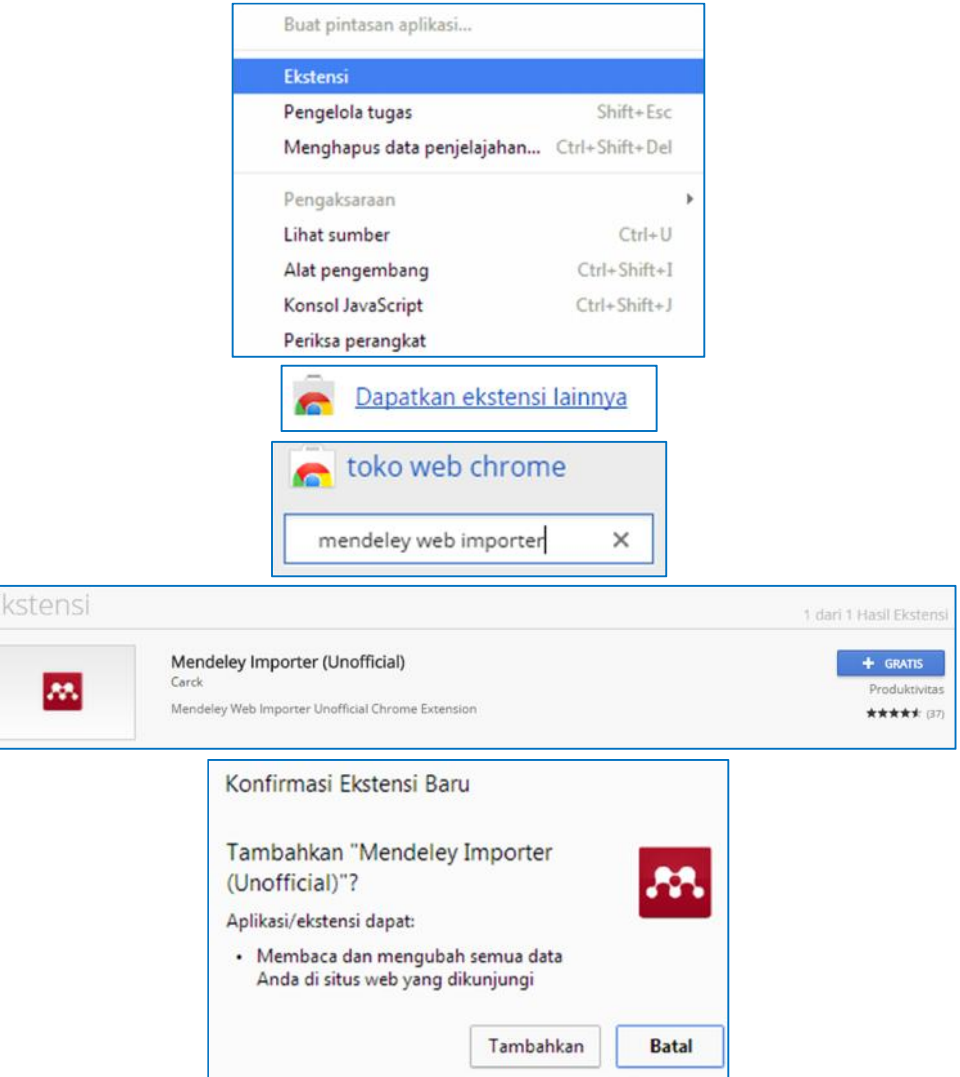

7. Cara melakukan pembuatan kutipan atas artikel di *Microsoft Word.* Gunakan menu *References* > *Insert Citation* di Microsoft Word.

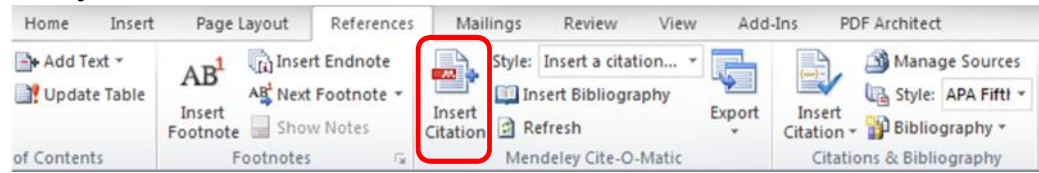

Ketik nama penulis atau judul atau tahun referensi yang kita tuju.

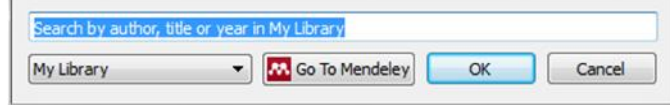

Klik dokumen yang akan dijadikan tautan, lalu klik *Cite*.

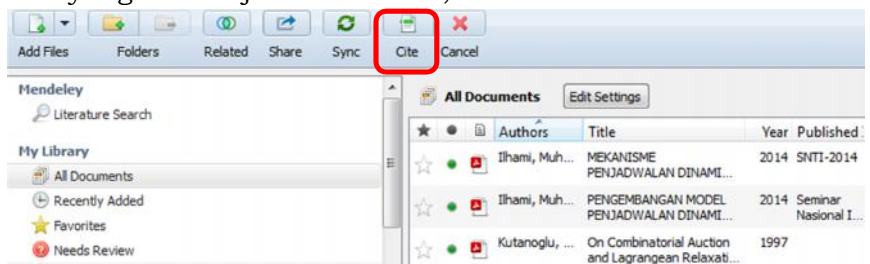

8. Cara melakukan pembuatan Daftar Pustaka pada bagian akhir tulisan di Microsoft Word (*Insert Bibliography*). Gunakan menu *References* > *Insert Bibliography* di *Microsoft Word*. Secara otomatis Word akan membuat daftar pustaka.

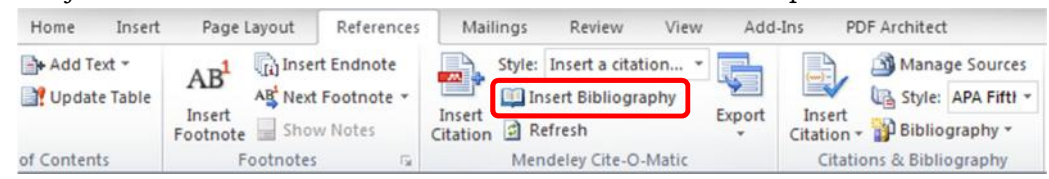

9. Cara melakukan penggantian *style bibliography* dari satu *style* ke *style* yang lain secara mudah. Gunakan menu *References* > *Style* dan pilih *style : insert citation style* yang dikehendaki.

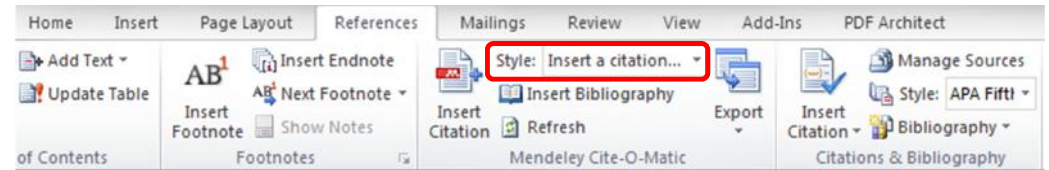

10.Cara melakukan sinkronisasi data di *Mendeley Desktop* dengan *server.* Klik tombol *Sync* di Mendeley untuk melakukan sinkronisasi data. Ini sangat menguntungkan bila suatu saat komputer atau laptop kita mengalami kerusakan atau kehilangan, tetapi data library yang telah kita masukkan tidak hilang karena bisa disinkronkan dengan data yang ada di server Mendeley.

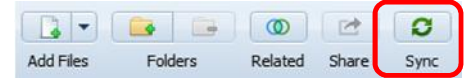

11.Cara membuat library dalam Mendeley atas dokumen dalam bentuk cetakan (*offline*). Gunakan menu *Add Entry Manually* pada Mendeley untuk memasukkan *library* yang berada dalam bentuk cetakan (*hardcopy*) dan bukan *file*.

#### **Pelatihan 2 Konversi File ke Pdf**

1. Buka file word atau dokumen yang akan dikonversi. Klik Ctrl+p, lalu pilih Printer menjadi Nitro PDF Creator. Lalu klik print.

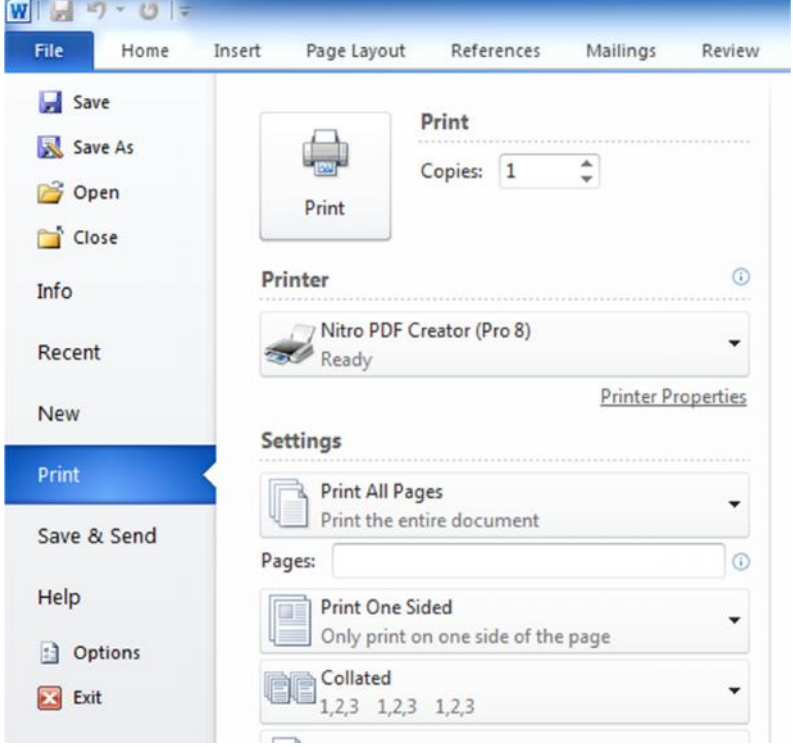

2. Kemudian akan muncul jendela *Save as*, beri nama sesuai nama yang diinginkan lalu klik *Save*. Maka file akan berubah dalam format Pdf.

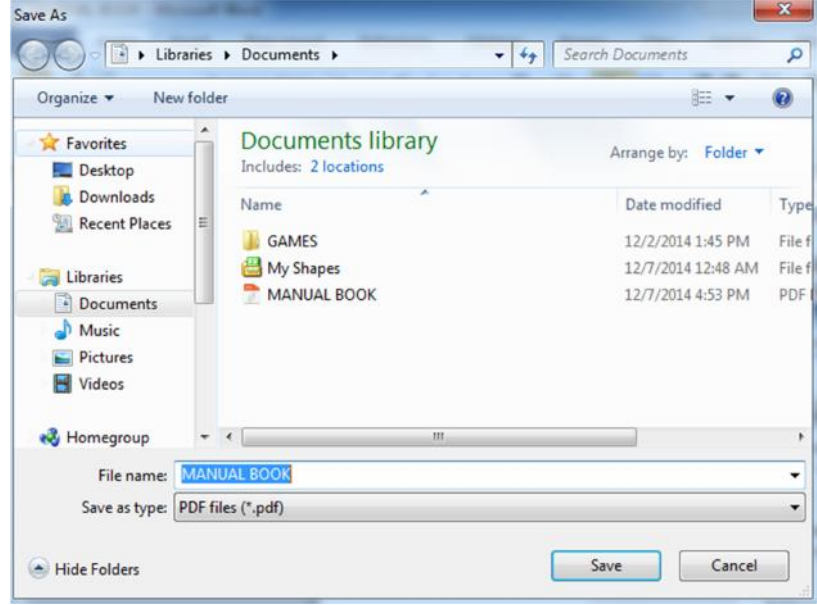

3. Selesai.

#### **Pelatihan 3 Mendaftar ke http://scholar.google.com**

1. Buka laman http://scholar.google.com/ lalu klik sign in (anda harus memiliki account google atau email @untirta.ac.id)

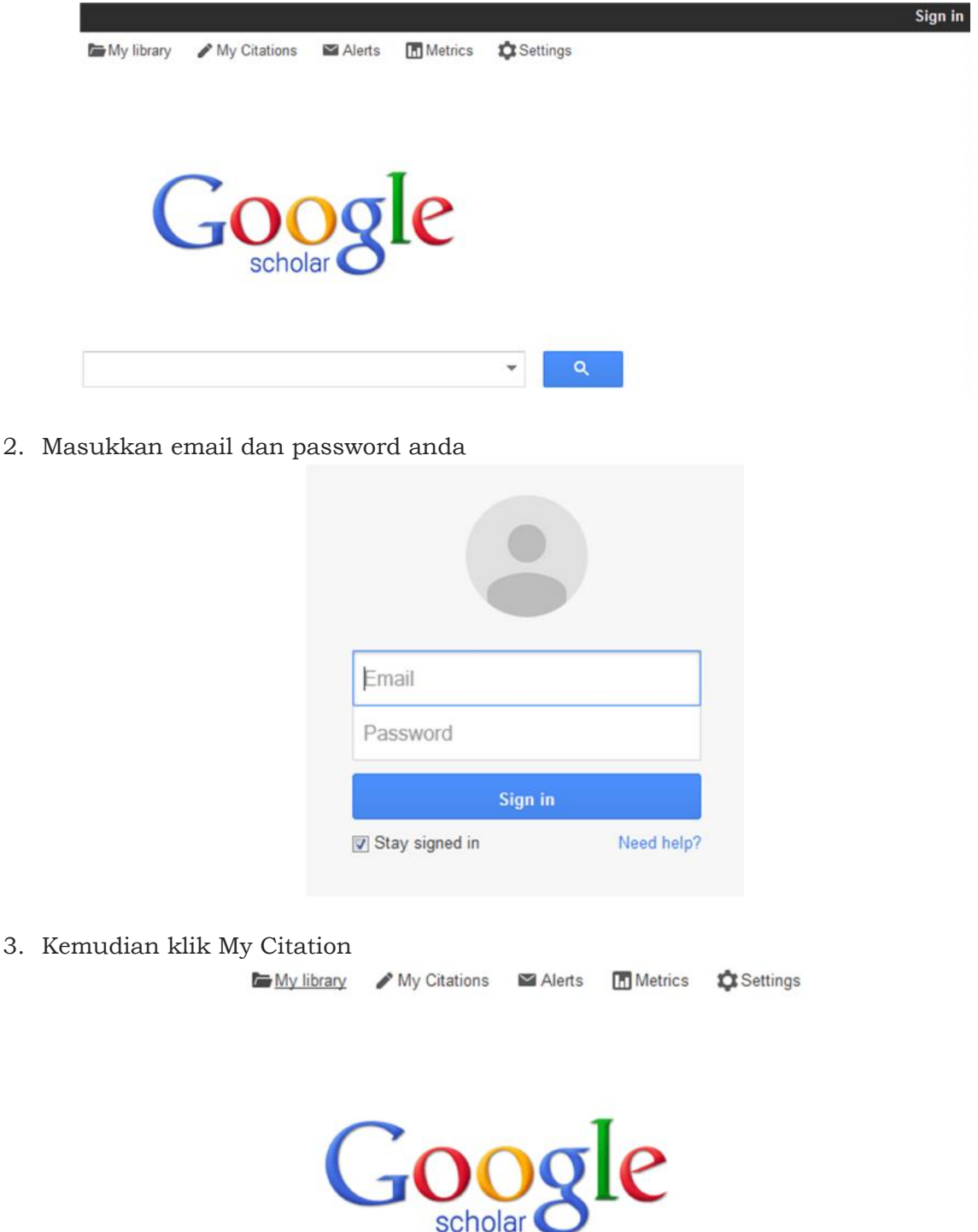

4. Isikan profile anda secara lengkap dalam form yang tersedia. Lalu klik *Next Step*.

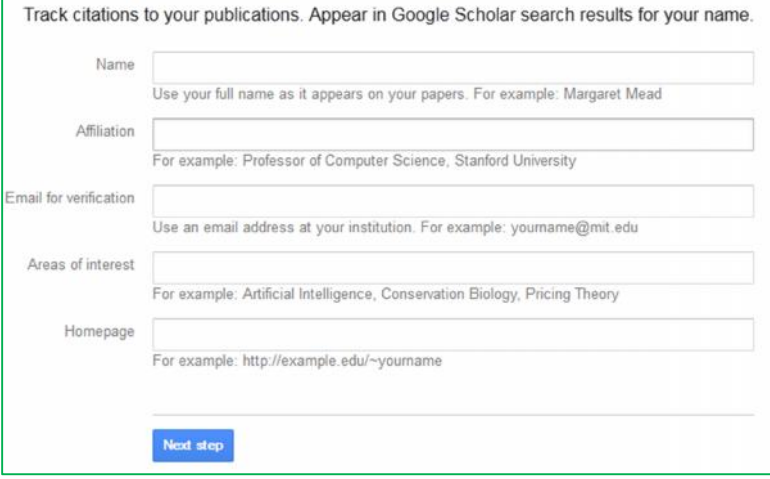

5. Beberapa artikel yang sudah terekam dengan metadata sesuai informasi yang dimasukkan di atas akan muncul. Lakukan konfirmasi dengan meng-klik *add article*. Lalu klik *Next Step*.

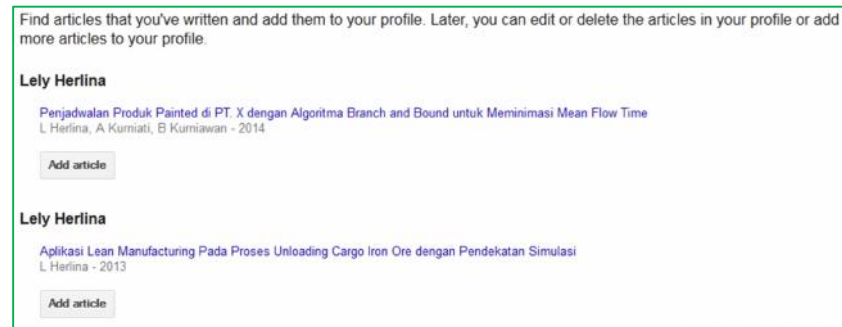

6. Konfirmasi proses update otomatis.

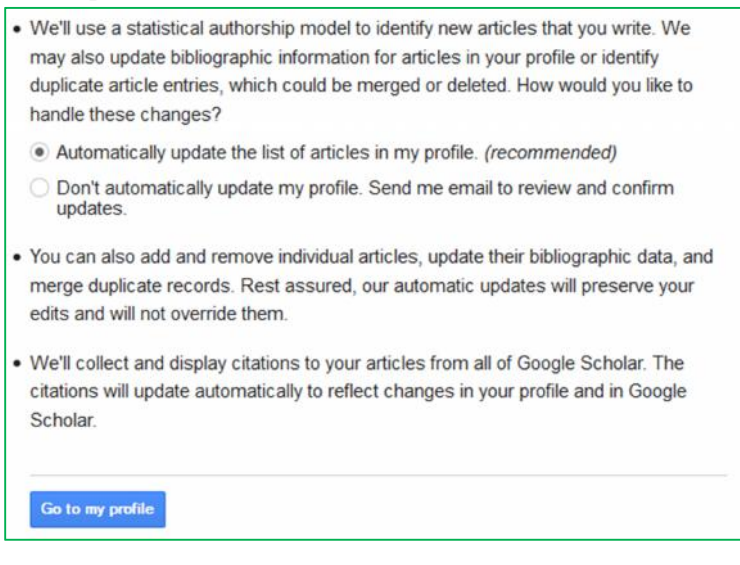

7. Profile anda akan muncul sebagaimana tampilan di bawah ini.

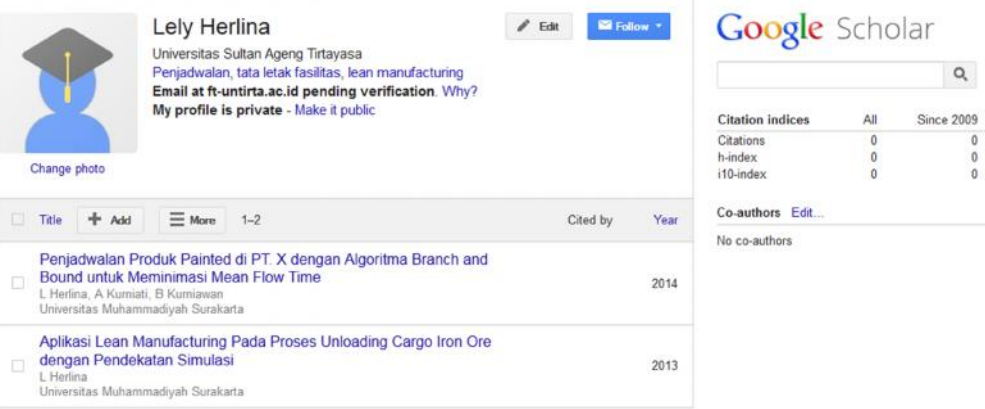

Jika anda ingin profile anda diketahui orang secara luas, maka klik *make my profile public*, namun sebaiknya lakukan preview terlebih dahulu.

# **Pelatihan 4 Setup Journal as Journal Manager**

Dalam pengelolaan jurnal elektronik ini, tentu diperlukan administrator yang bertugas mengelola keseluruhan aktivitas aplikasi jurnal elektronik ini. Di bawah Administrator Jurnal ada level entitas yang menguasai secara penuh sebuah jurnal, yang disebut dengan Journal Manager.

Journal Manager bertugas mengelola keseluruhan system dalam penerbitan jurnal di jurnal yang dikelolanya. Journal Manager sebenarnya tidak ada kaitannya dalam proses submission. Journal Manager hanya mengelola jurnal secara umum.

#### **Cara Login:**

1. Login dengan menggunakan username dan password Journal Manager, di laman http://jurnal.untirta.ac.id

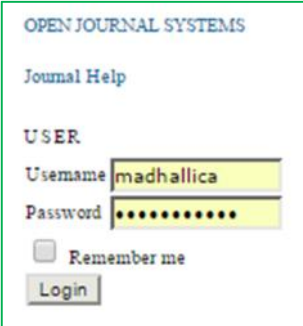

2. Setelah berhasil login, anda akan masuk ke dalam Journal Management.

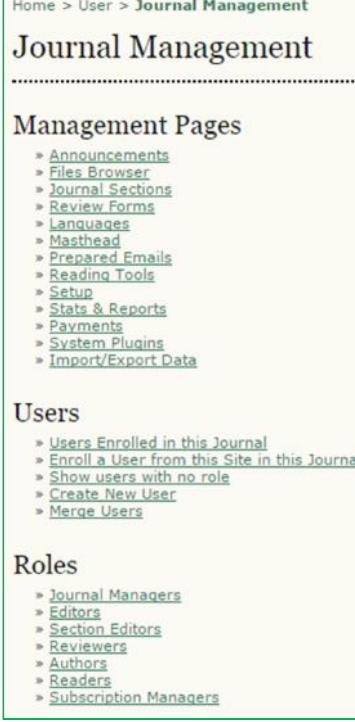

#### **Mengatur Journal Baru**

1. Pilih *Setup* pada bagian *Management Pages*, lalu ikuti 5 langkah pengaturan jurnal.

Five Steps to a Journal Web Site

1. Details

Name of journal, ISSN, contacts, sponsors, and search engines.

2. Policies

Focus, peer review, sections, privacy, security, and additional about items.

3. Submissions

Author guidelines, copyright, and indexing (including registration).

4. Management

Access and security, scheduling, announcements, copyediting, layout, and proofreading.

5. The Look

Homepage header, content, journal header, footer, navigation bar, and style sheet.

2. Mari lakukan pengaturan bersama-sama.

Informasi yang perlu diperhatikan dalam setup jurnal baru adalah sebagai berikut.

#### **Langkah 1 : Details**

Dalam menu ini yang penting untuk diisi adalah:

- Principal Contact
- Technical Support Contact
- Email Identification
- Publisher

Informasi terkait Nama Jurnal, Singkatan, Alamat, Nomor ISSN baik Cetak mupun Online, dan DOI diisikan di langkah Details ini.

#### **Langkah 2 : Policy (Kebijakan)**

Bagian ini anda diminta mengatur mengenai kebijakan yang akan diterapkan dalam pengelolaan jurnal. Informasi yang harus diisi adalah:

- Focus and Scope of Journal (ruang lingkup jurnal)
- Review Policy (kebijakan dalam proses review)
- Review Guidelines (petunjuk review yang akan dilihat oleh reviewer)

#### **Langkah 3 : Submission**

Ada 2 hal yang diatur dalam proses submission, yaitu:

- Submission author guidelines (Aturan penulis dalam submit artikel)
- Submission preparation checklist (daftar persyaratan submit artikel)

Terkait daftar persyaratan submit artikel, penulis tidak akan dapat melakukan submit paper jika persyaratan yang disyaratkan oleh Journal Manager tidak dipenuhi. Oleh karenanya penting bagi Journal Manager untuk memahami persyaratan dan menentukan persyaratan submit paper ini.

#### **Langkah 4 : Management**

Ada 2 hal utama yang diatur dalam Management yaitu:

- *Access and Security Settings*: yang berfungsi mengatur hak akses jurnal, apakah akses jurnal akan dibuka secara penuh, atau melalui langganan (berbayar atau membership), bahkan jika kita tidak menginginkan penerbitan secara online.
- *User Registration*: merupakan pengaturan apakah user dapat melakukan pendaftaran sendiri atau harus melalui persetujuan Journal Manager.

#### **Langkah 5 : The Look**

Langkah terakhir dalam setup jurnal baru ini adalah pengaturan tampilan jurnal agar terlihat menarik. Journal Manager dapat menambahkan gambar header, logo, dan footer yang akan tampil pada laman jurnal. Selain itu juga bisa ditambahkan hal-hal penting yang dapat dibaca oleh penulis atau pembaca.

#### **Menu File Browser**

File browser dapat diakses dengan meng-klik Journal Management, lalu klik *File Browser* yang ada di bagian bawah Management Pages.

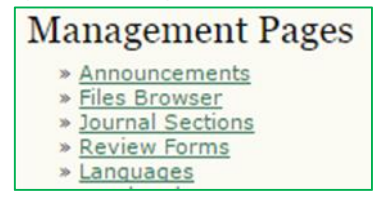

File browser merupakan fitur untuk melihat seluruh file yang terkait jurnal, mulai dari artikel, issue yang telah dikeluarkan, hingga file logo, header, dan footer yang diupload.

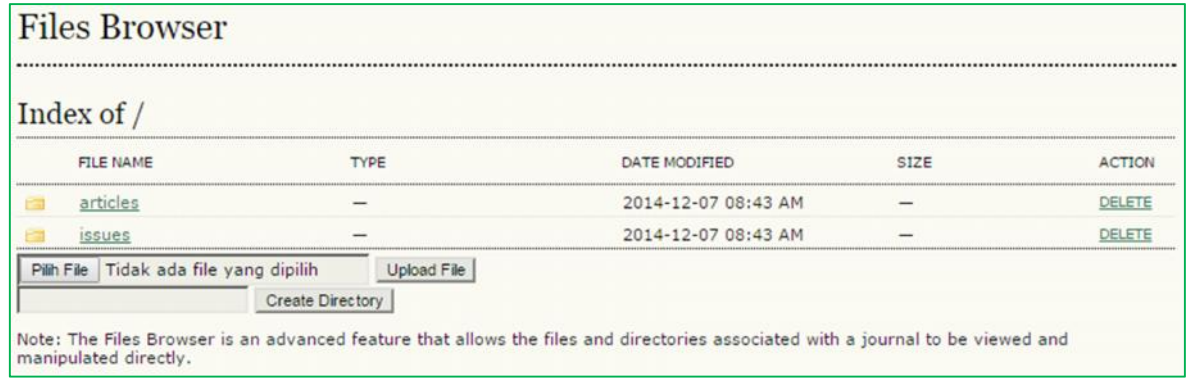

#### **Journal Section**

Dalam sebuah OJS dapat berisi beberapa section (bagian). Section diperlukan agar proses pengiriman jurnal dalam berjalan, sehingga section harus ada. Pastikan paling tidak section artikel sudah ada.

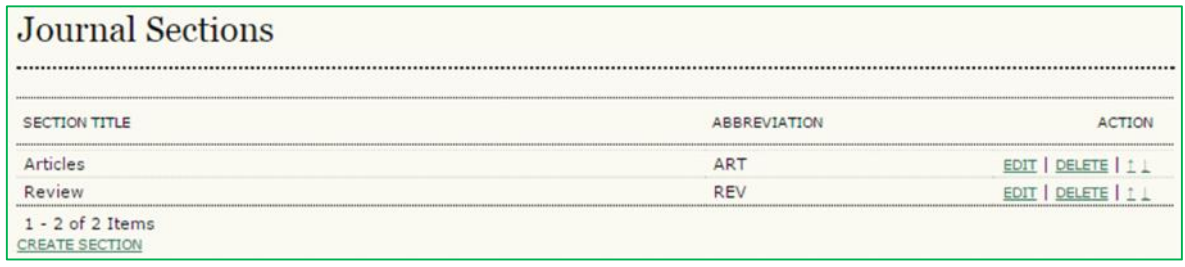

#### **Stats & Reports**

Masih merupakan bagian dari Management Pages, yang berfungsi untuk menyediakan ringkasan statistic dan laporan terkait dengan aktivitas penggunaan jurnal. Journal Manager dapat mengatur statistic dan laporan apa saja yang diinginkan dalam pengelolaan jurnal. Laporan yang dihasilkan bisa dalam bentuk spreadsheet (excel).

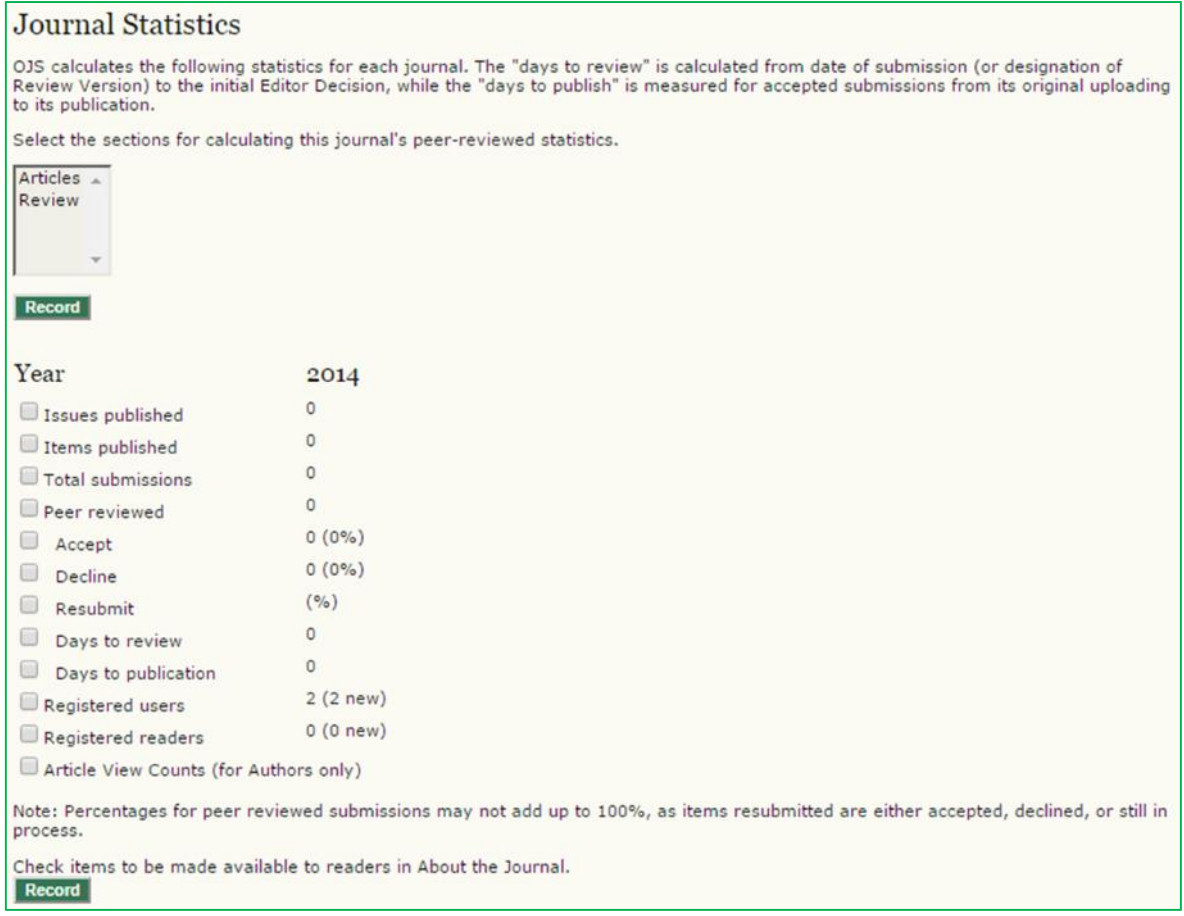

#### **Pengelolaan Users**

Keutamaan Journal Manager adalah dapat mensetup user lain mulai dari Journal Manager hingga pembaca (readers), jadi berhati-hatilah dalam hal ini.

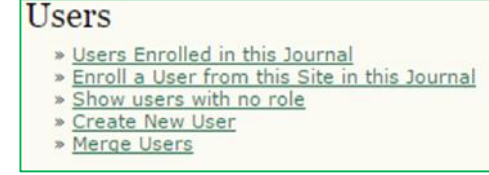

#### **User Enrolled in this Journal**

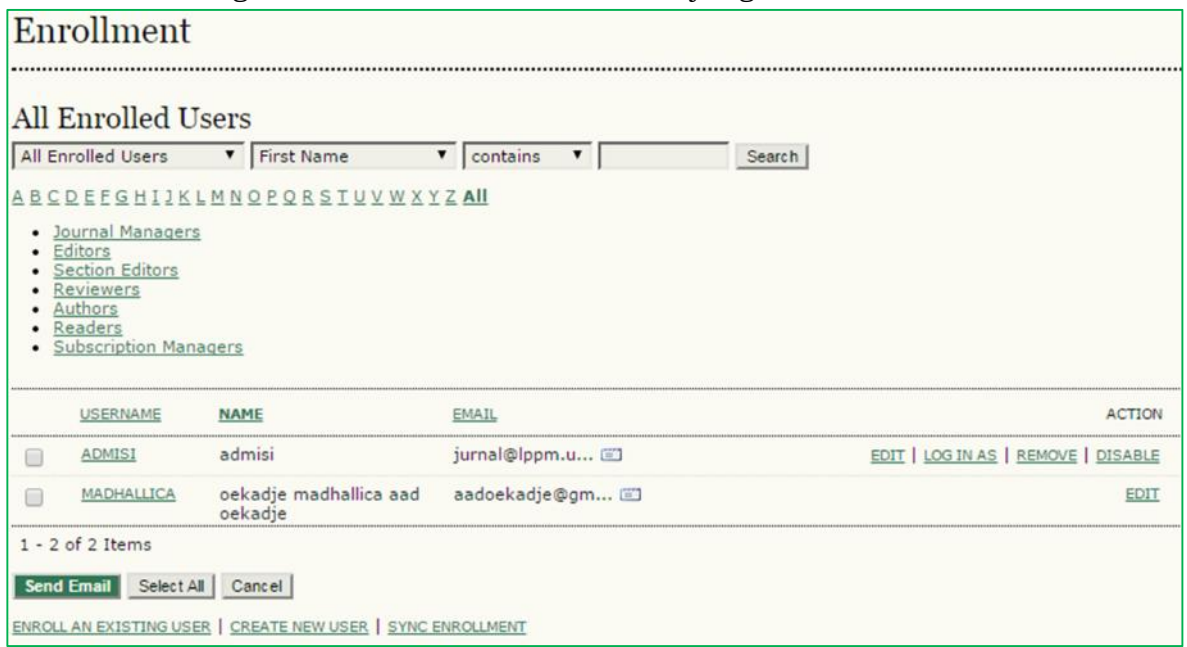

Melihat dan mengedit serta memberhentikan user yang sudah ada.

#### **Enroll a User in this site in this Journal**

Adalah menu untuk mengundang user lain bergabung dalam journal anda tanpa mengubah role (perannya).

#### **Create New User**

Adalah fitur untuk menambah user baru yang di enroll di jurnal yang sedang dikelola.

# **Pelatihan 5 Submission Queue (Author)**

Prosedur ini adalah prosedur bagi author untuk melakukan submit paper. Proses yang harus dilakukan antara lain:

- a. Registrasi sebagai author
- b. Submit Artikel sebagai author
- A. Registrasi
	- 12.Buka laman http://jurnal.untirta.ac.id

Kunjungi situs jurnal elektronik Untirta di alamat http://jurnal.untirta.ac.id. Laman akan menampilkan seluruh jurnal yang teregistrasi di web tersebut (lihat gambar di bawah)

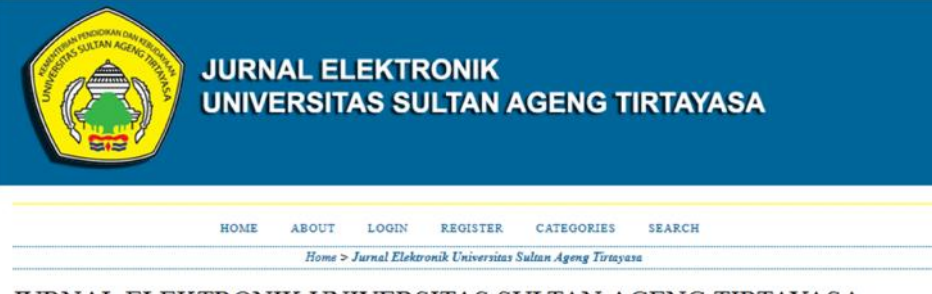

JURNAL ELEKTRONIK UNIVERSITAS SULTAN AGENG TIRTAYASA

**JURNAL TEKNIKA** VIEW JOURNAL | CURRENT ISSUE | REGISTER

TEST FOR TRAINING ONLY This journal is not real journal, this journal is purposed for training only. VIEW JOURNAL | CURRENT ISSUE | REGISTER

BIODIDAKTIKA, JURNAL BIOLOGI DAN PEMBELAJARAN Jurnal ini mempublikasikan hasil penelitian dan kajian dalam bidang biologi dan pembelajaran VIEW JOURNAL | CURRENT ISSUE | REGISTER

Misal kita tertarik untuk mendaftar ke Jurnal TEST FOR TRAINING ONLY, klik tulisan REGISTER persis pada Nama Jurnal yang diinginkan.

13.Isikan biodata kita secara lengkap. Utamakan isi bagian yang ada )\*, ini harus diisi supaya bisa diproses menjadi anggota. Khusus pada bagian ORCID iDs, lakukan registrasi ORCID ID. ORCID ID adalah identifier penulis (peneliti), *unique researcher identifier*, yang bersifat unik yang membantu mengidentifikasi diri kita di dunia penelitian. Ada kalanya nama kita sama dengan nama orang lain, oleh karenanya tidak ada ruginya jika kita memiliki OCID ID. Cara mendaftarnya gratis dan mudah, tinggal klik tulisan *the ORCID registry* di bawah pengisian ORCID ID.

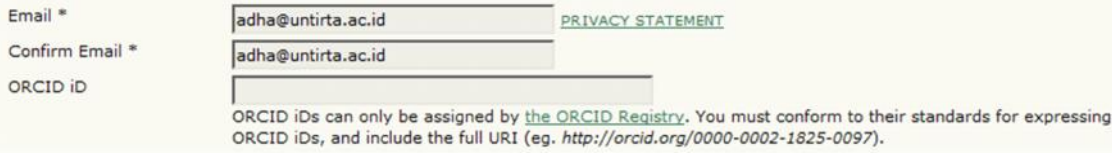

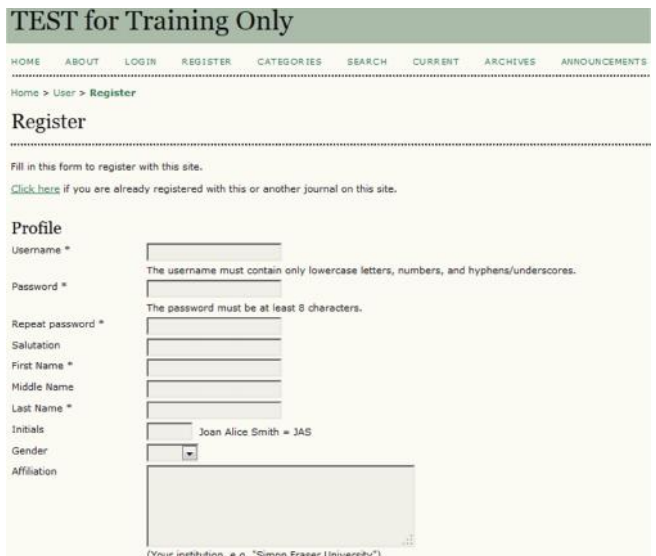

14.Setelah meng-*klik* ORCID Registry, maka anda akan di-*redirect* ke laman http://orcid.org, lalu klik Register for an Orcid ID.

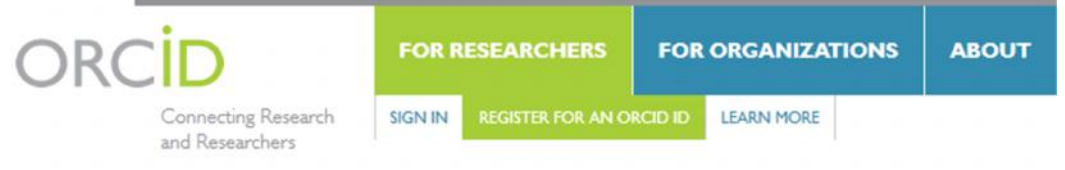

# **Register for an ORCID ID**

ORCID provides a persistent digital identifier that distinguishes you f through integration in key research workflows such as manuscript an automated linkages between you and your professional activities ensi

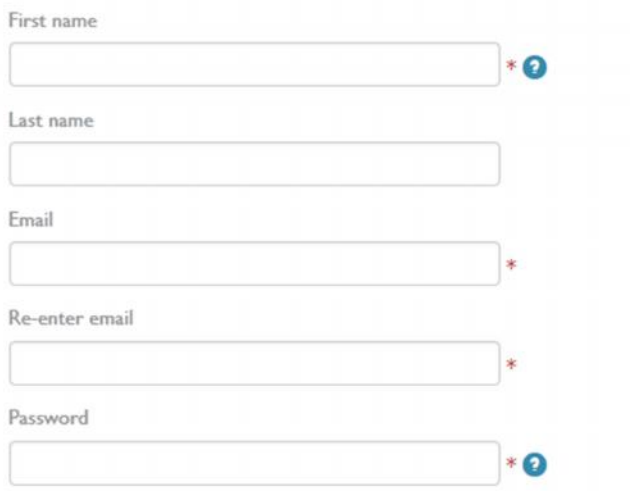

Lengkapi seluruh biodata, lalu check konfirmasi dan klik register. Setelah teregister, lengkapi biografi anda.

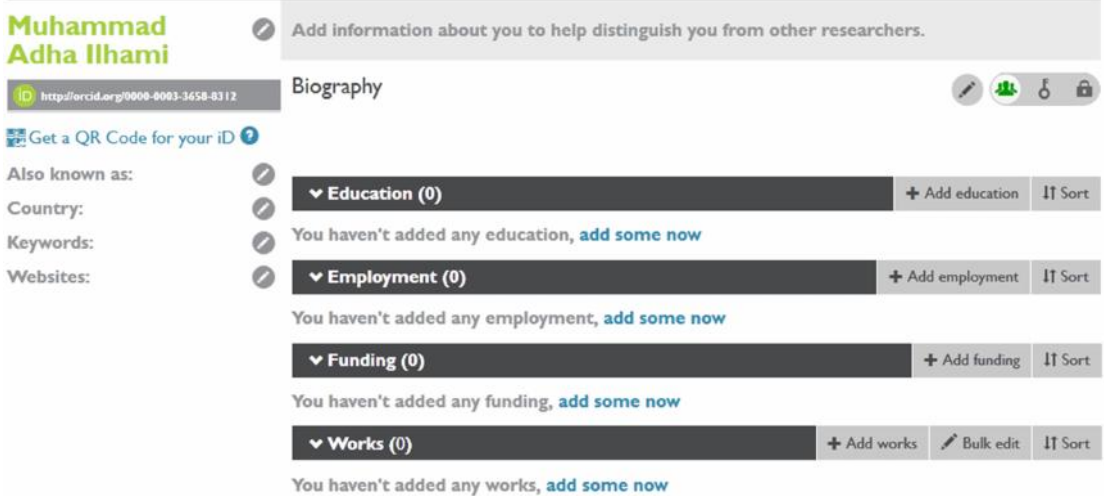

ORCID ID anda ada di bagian bawa nama anda di sebelah kanan atas.

15.Lengkapi pengisian biodata anda di lama jurnal, lalu pilih Register as Author, kemudian klik Register.

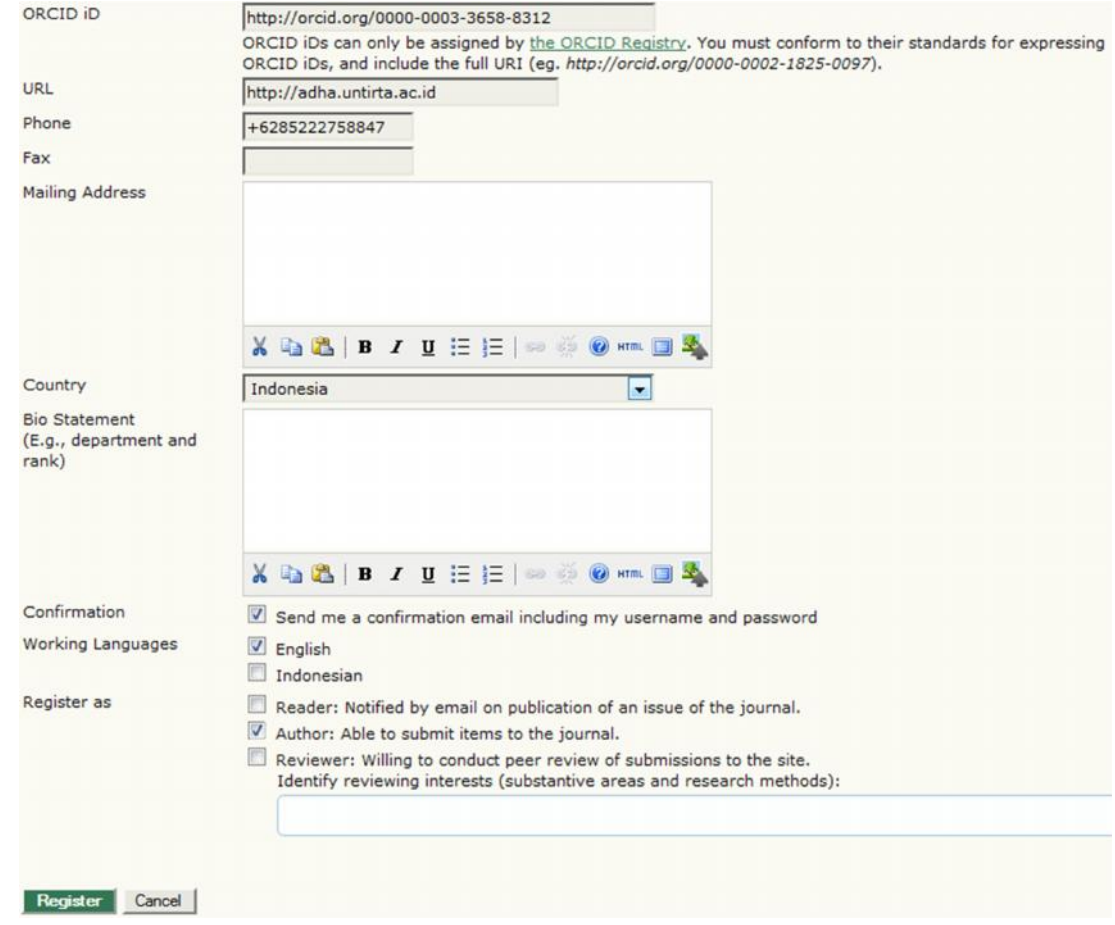

16.Setelah selesai, maka anda akan masuk ke dalam laman Home Author

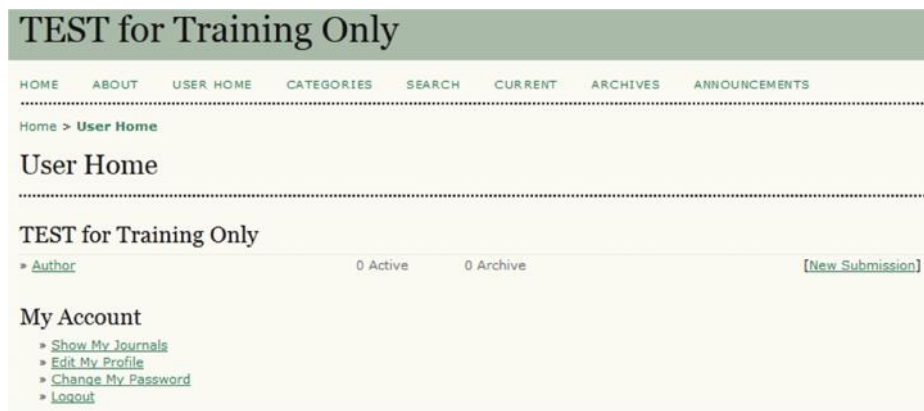

- B. Submit Artikel sebagai Author
	- 1. Setelah login, pada halaman dashboard anda, pilih/klik New Submission
	- 2. Ada 5 langkah dalam melakukan proses submission, yaitu Start Upload Submission – Enter Metadata – Upload Supplementary Files - Confirmation.
	- 3. Langkah 1 : Starting the Submission.

Pada bagian *journal section* pilih *articles* jika ini baru memulai submission, jika melakukan perbaikan setelah proses *peer review* pilih yang *Review*. **Journal Section** 

Select the appropriate section for this submission (see Sections and Policies in About the Journal).

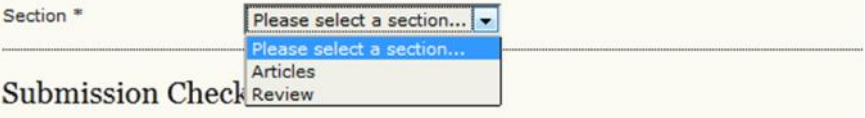

Kemudian klik seluruh *Submission Checklist*, pastikan anda mengerti seluruh isi submission checklist tersebut.

Isi *comments for the Editor*, jika anda ingin menyampaikan pesan kepada Editor. Jika tidak cukup kosongkan saja. Lalu klik *save and continue*.

4. Langkah 2 : Uploading the Submission

Pada langkah ini, kita diminta untuk melakukan upload dokumen/artikel (untuk aturan terkait jenis file yang diupload tergantung dari pengelola jurnal).

Klik *Browse* – lalu pilih file di storage, kemudian setelah yakin klik *Upload*.Step 2. Uploading the Submission

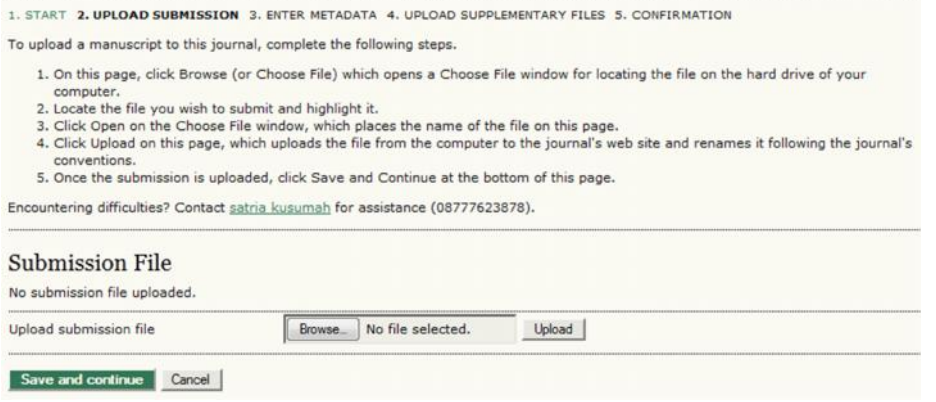

Jika sudah selesai proses upload akan ada resume pada *Submission File*, dan jika ingin mengganti file yang diupload tinggal melakukan *Browse* dan *Upload* seperti di awal. Jika telah selesai silahkan klik *Save and Continue*.

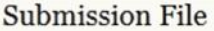

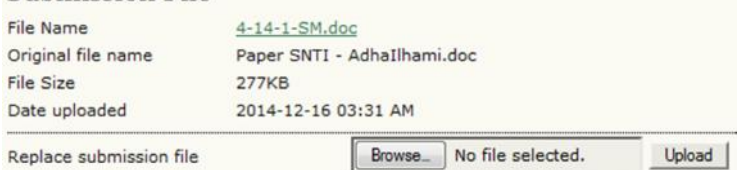

5. Langkah 3 : Entering the Submission's Metadata

Isikan seluruh informasi pada Metadata, hal ini menjadi penting karena dengan adanya metadata ini, anda dan artikel anda akan lebih mudah terindex oleh orang lain. Jika ada author/penulis/peneliti tambahan silahkan klik *Add Author*.

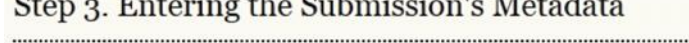

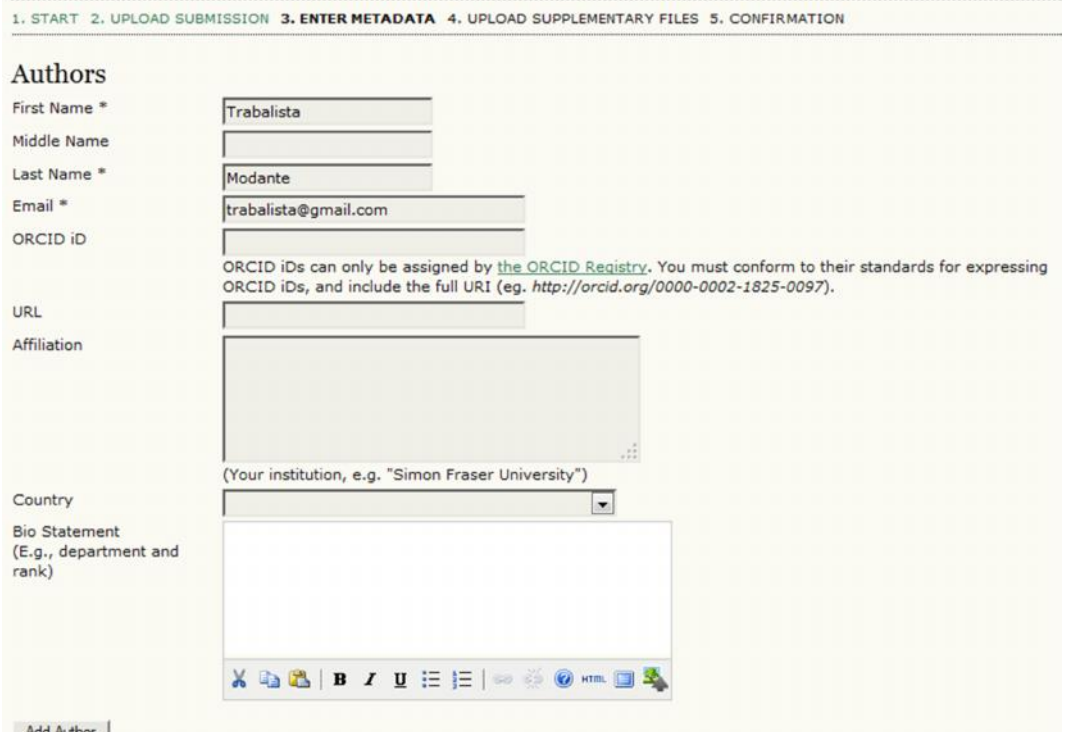

Add Author

Lengkapi seluruh isian metadata sampai dengan reference (gunakan software citation). Setelah lengkap klik *Save and Continue*.

6. Langkah 4 : Uploading Supplementary Files.

Yang dimaksud dengan supplementary files adalah file tambahan diluar artikel seperti pengolahan data, lampiran hasil lengkap, dan lain sebagainya yang menunjang artikel yang disubmit. Jika ada silahkan di *Browse* dan *Upload*, jika tidak langsung klik *Save and Continue*.

### Step 4. Uploading Supplementary Files

1. START 2, UPLOAD SUBMISSION 3. ENTER METADATA 4. UPLOAD SUPPLEMENTARY FILES 5. CONFIRMATION

This optional step allows Supplementary Files to be added to a submission. The files, which can be in any format, might include (a) research instruments, (b) data sets, which comply with the terms of the study's research ethics review, (c) sources that otherwise would be unavailable to readers, (d) figures and tables that cannot be integrated into the text itself, or other materials that add to the contribution of the work.

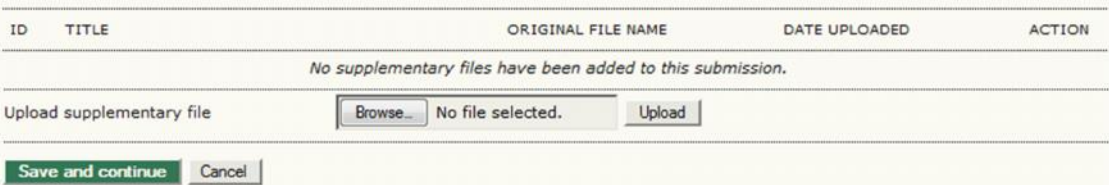

7. Langkah 5 : Conforming the Submission

Langkah terakhir adalah melakukan konfirmasi atas submission yang dimasukkan. Jika sudah oke silahkan klik *Finish Submission*. Step 5. Confirming the Submission

1. START 2. UPLOAD SUBMISSION 3. ENTER METADATA 4. UPLOAD SUPPLEMENTARY FILES 5. CONFIRMATION

To submit your manuscript to TEST for Training Only click Finish Submission. The submission's principal contact will receive an acknowledgement by email and will be able to view the submission's progress through the editorial process by logging in to the journal web site. Thank you for your interest in publishing with TEST for Training Only.

#### **File Summary**

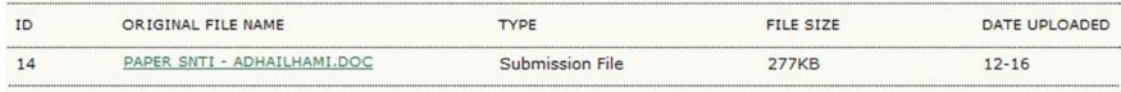

Finish Submission Cancel

8. Setelah selesai proses submission, maka anda akan memiliki yang disebut *Active Submission* (artikel submit yang sudah aktif dan akan diproses oleh pengelola jurnal).

# **Active Submissions**

Submission complete. Thank you for your interest in publishing with TEST for Training Only.

» Active Submissions

# **Pelatihan 6 Submission Review (Editor – Reviewer)**

Editor memiliki tugas mengawasi proses editorial tulisan yang dikirimkan oleh Author. Selain itu, Editor juga bisa berperan sebagai Section Editor dalam mengawasi submission artikel dalam proses pengeditan di editorial. Editor bisa juga berperan membuat dan mengatur terbitan jurnal, dan bahkan dapat mengirimkan notifikasi kepada author terkait volume yang akan terbit. Laman awal editor saat login adalah sebagai berikut:

Home > User > Editor

# **Editor Home**

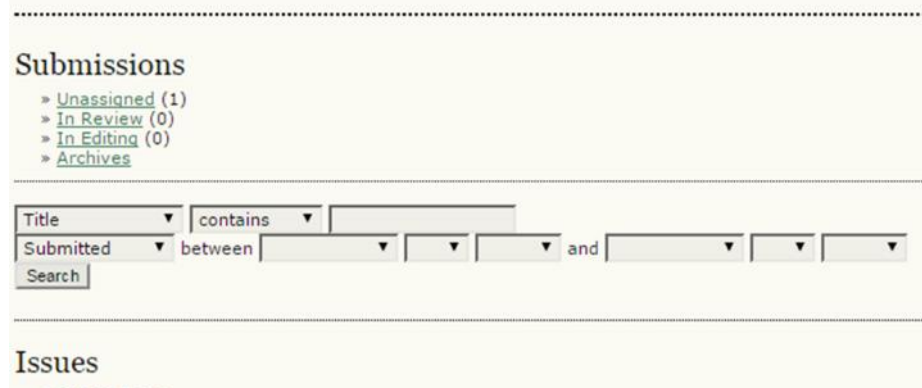

» Create Issue » Notify Users » Future Issues » Back Issues

Editor dashboard berisikan *Submission* dan *Issues*, dengan rincian sebagai berikut: *Submission* terdiri dari :

- 1. Unassigned
- 2. In Review
- 3. In Editing
- 4. Archives

Sementara *Issues* terdiri dari :

- 1. Create Issue
- 2. Notify Users
- 3. Future Issues
- 4. Back Issues

#### **Prosedur 1 : Create Issue**

- 1. Pilih *Create Issue*
- 2. Masukan informasi Volume, Nomor, Tahun Jurnal, dan pilih "*Identification Journal*"
- 3. Tambahkan judul untuk issue yang baru (sifatnya opsional/boleh tidak diisi).
- 4. Tambahkan cover untuk issue (opsional)
- 5. Klik "*Save*" untuk menyimpan data

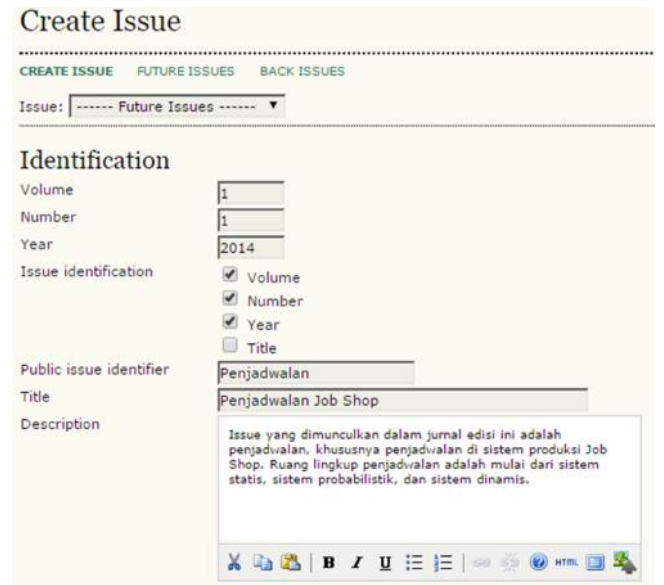

# **Future Issues**

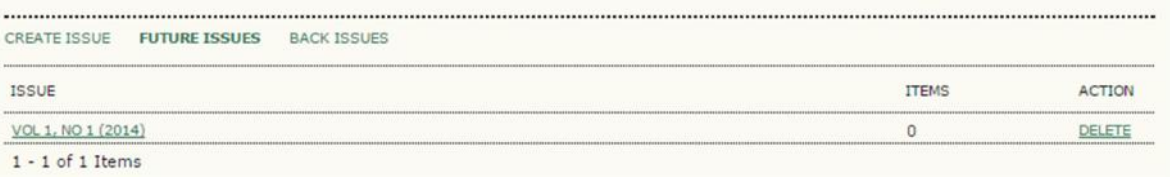

6. Setelah selesai akan muncul Volume Jurnal yang baru dibuat tersebut dalam *Future Issues*.

#### **Prosedur 2 : Publikasi Issue**

- 1. Masuk ke menu "Future Issues"
- 2. Pilih issue yang akan dipublikasikan
- 3. Klik "Publish Issue" untuk mempublikasikan issue. Jika sudah dipublish maka volume jurnal akan dapat dilihat oleh author dan pembaca.

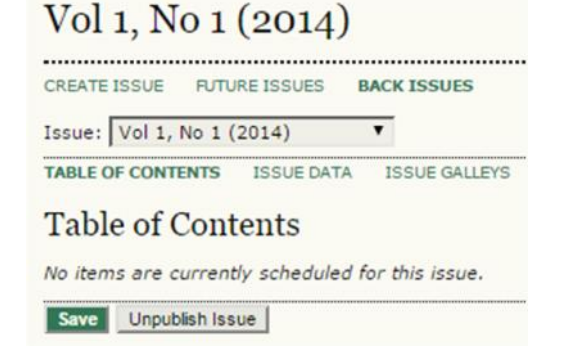

#### **Prosedur 3 : Mempublikasikan Artikel**

- 1. Dari tampilan *Publish Issue* klik *Editor*
- 2. Pilih "Unassigned" di bagian "Submissions"
- 3. Pilih Judul yang akan dipublikasikan

#### Unassigned

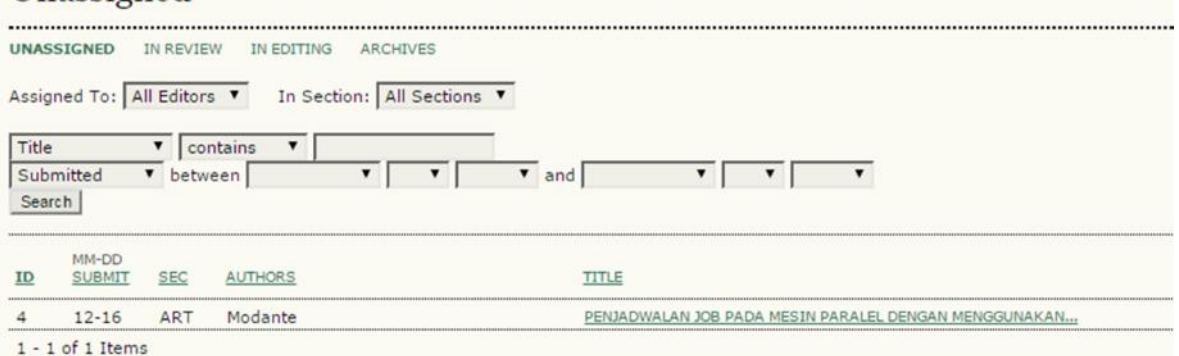

4. Tampilan yang muncul adalah Summary. Pada bagian ini Editor dapat menyerahkan tugas kepada section editor, editor lain, atau diri sendiri. Misal dilakukan proses *assign* kepada editor sendiri, maka klik *ADD SELF*.

Editors

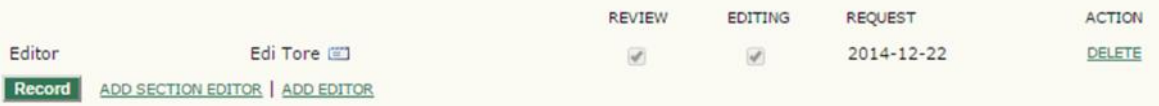

Maka dari gambar di atas untuk artikel tersebut, telah ditentukan bahwa proses Review dan Editing dilakukan oleh Editor (dengan nama editor adalah Edi Tore).

5. Pilih "*Edit Metadata*" di bagian Submission Metadata jika ingin mengedit tulisan dari author (Opsional, tapi usahakan periksa dan perbaiki jika ada kesalahan).

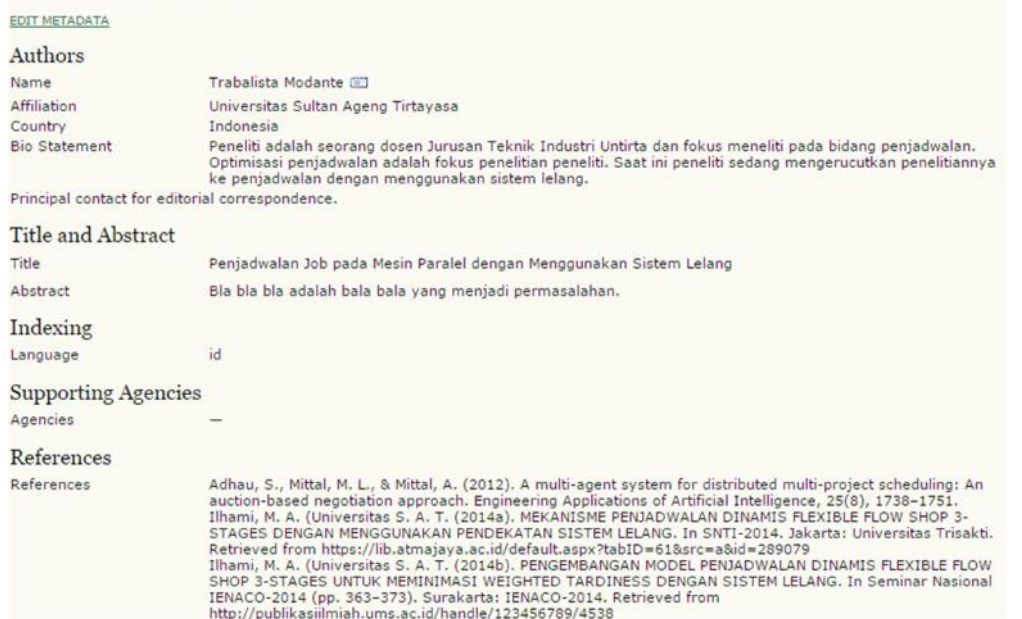

6. Setelah selesai selanjutnya adalah melakukan proses penugasan untuk pelaksanaan *Review* (*Peer Review*). Tugas ini bisa dibebankan kepada editor langsung, atau bisa dengan menunjuk user lain yang bertugas khusus sebagai *reviewer*. Jika ditugaskan kepada reviewer lain klik *Select Reviewer*.

#### **Reviewers**

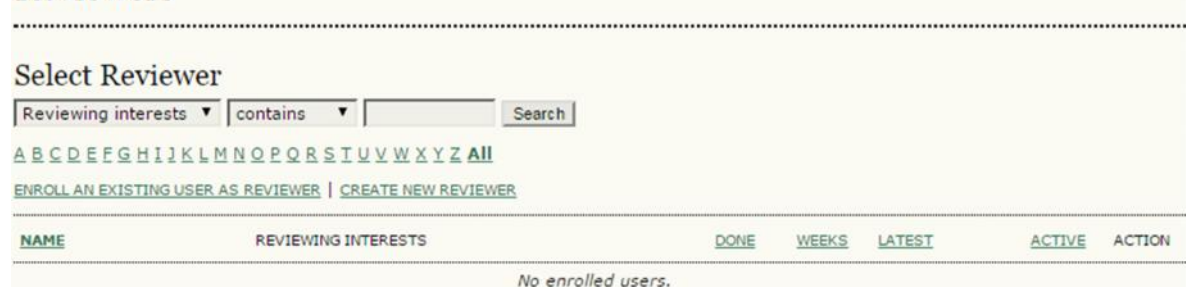

7. Klik *Enroll An Existing User As Reviewer*. Enrollment

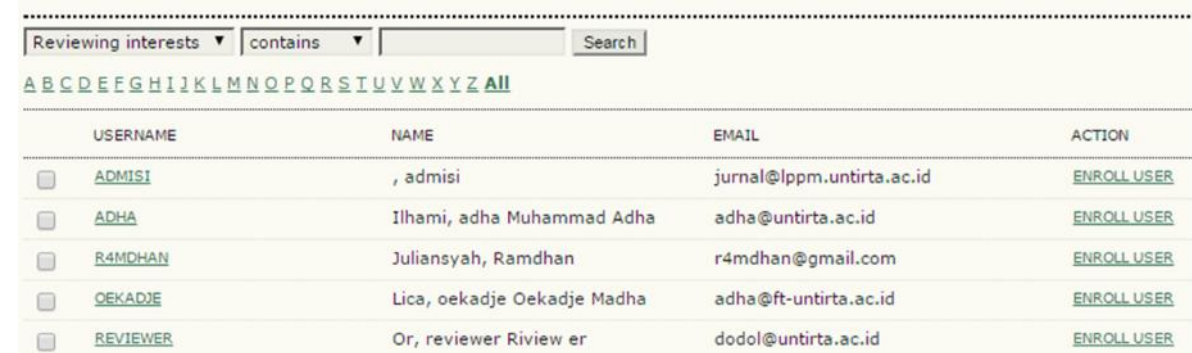

8. Jika kita ingin memilih satu per satu maka bisa langsung pilih pada Kolom Action, klik *Enroll User*. Pada saat setelah di klik Enroll User, user masih hanya teregister sebagai reviewer di Jurnal kita, namun belum ditugaskan untuk me-*review* artikel. Jika ingin ditugaskan me-*review* maka klik *Assign*.

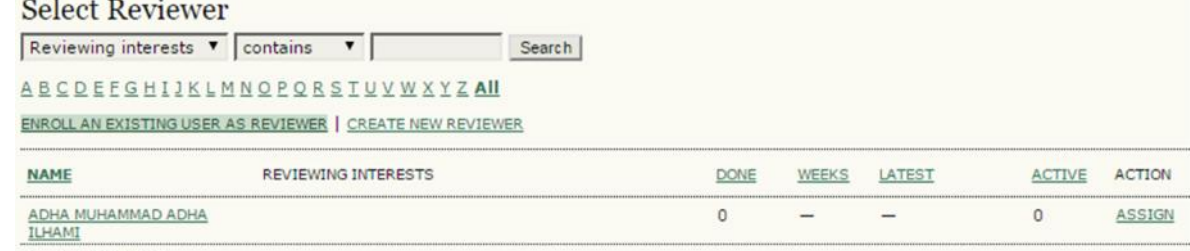

- $1 1$  of 1 Items
- 9. Setelah di-*assign* maka akan muncul nama Reviewer yang dipilih pada bagian Reviewer A. Jika ingin memberikan form untuk review silahkan klik *Select Review Form*. Jika ingin mengubah Due Date (deadline batas selesai Review) silahkan REQUEST

diklik *DUE*. Tanda , diklik untuk melakukan pemberitahuan kepada reviewer via email.

10.Klik SEND, jika anda merasa informasikan yang diberikan cukup. Jika kurang silahkan tambahkan dalam body email. Jika dibutuhkan tambahan file seperti format untuk review, silahkan masukkan dalam *attachment*.

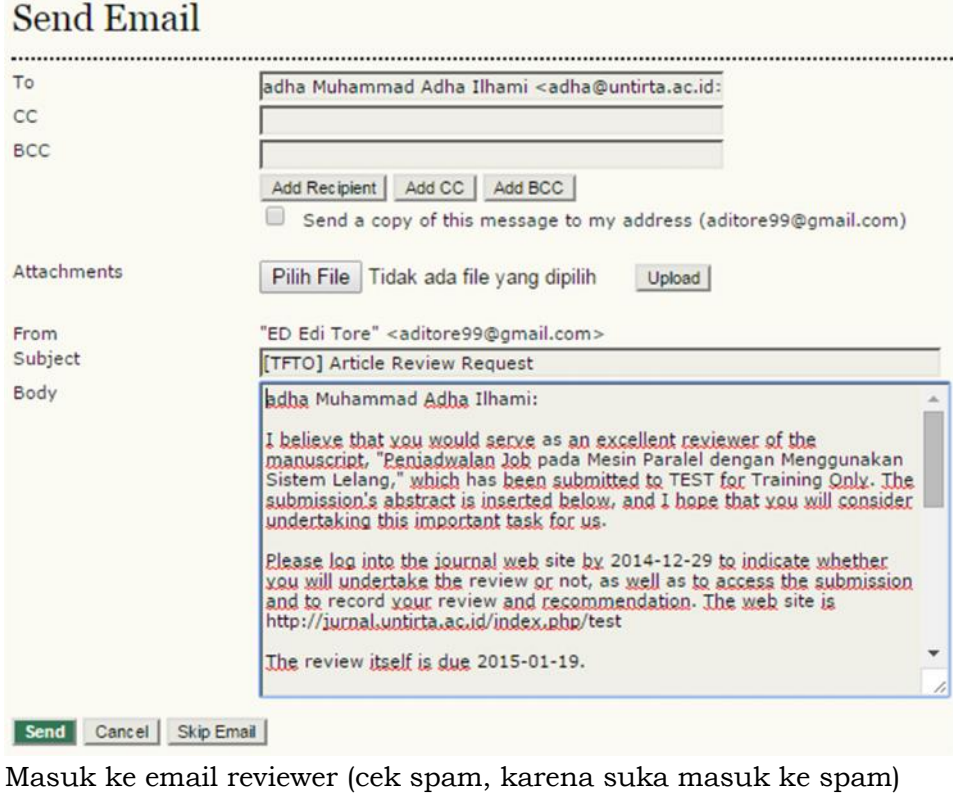

 $\Box \, \, \dot{\otimes} \, \, \Box \,$  ED Edi Tore [TFTO] Article Review Request - adha Muhammad Adha Ilhami: I believe that you would serve as an excellent rev  $10:35$  pm

#### **Prosedur 4 : Review**

» Logout

1. Login via username dan password reviewer.

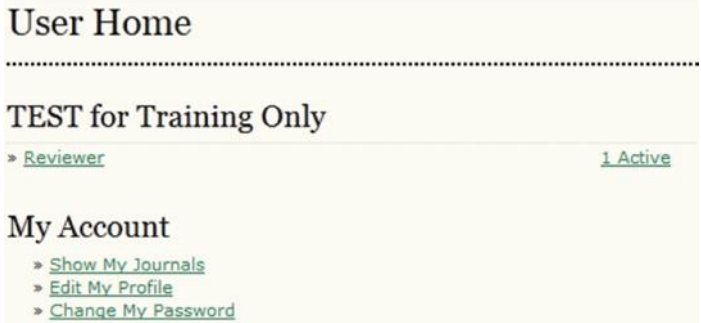

2. Tampilan akan seperti pada Gambar di atas, perhatikan pada baris Reviewer, disitu terlihat ada 1 Active, yang artinya ada 1 artikel yang aktif dan siap diriview. Klik pada tulisan 1 Active.

**Active Submissions** 

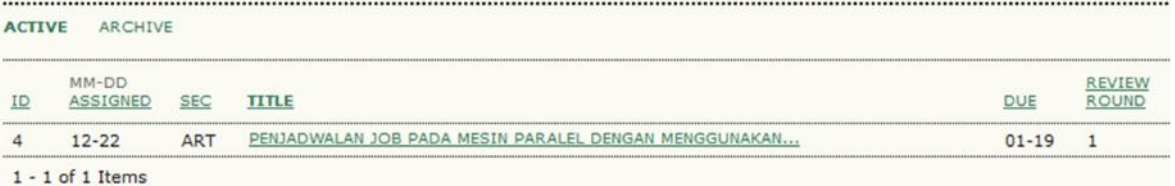

3. Pilih Judul Artikel, kemudian lengkapi isian berikut.

#### **Review Steps**

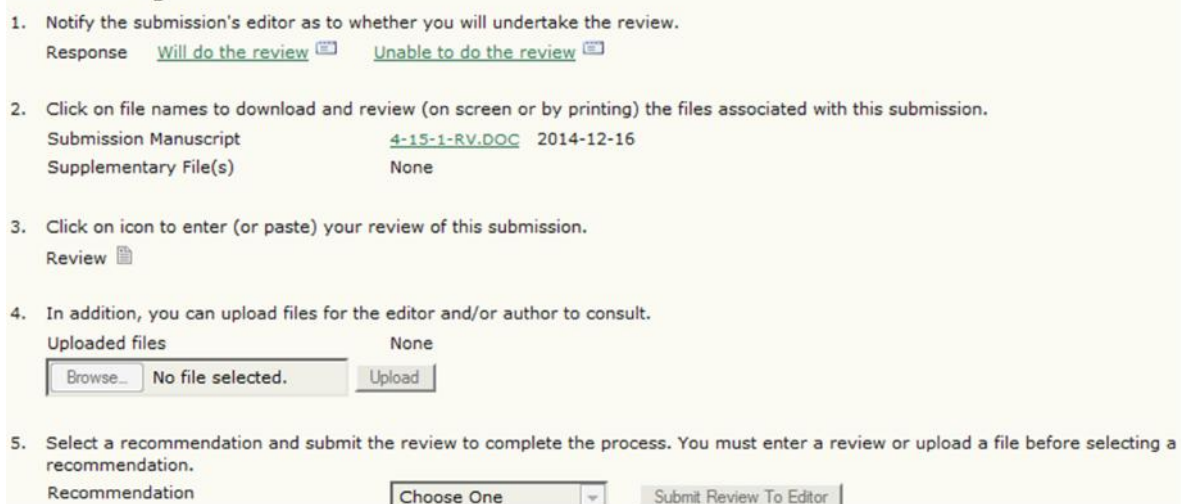

- 4. Langkah 1 : adalah untuk melakukan konfirmasi apakah dapat melakukan review atau tidak.
- 5. Langkah 2 : Download atau juga bisa langsung melihat file.
- 6. Langkah 3 : melakukan proses review, komentar terhadap artikel dapat diisikan sesuai dengan gambar berikut. Pada bagian For Author and Efitor, komentar dapat dilihat oleh baik author maupun editor. Sementara pada bagian For Editor, hanya editor saja yang bisa melihat.

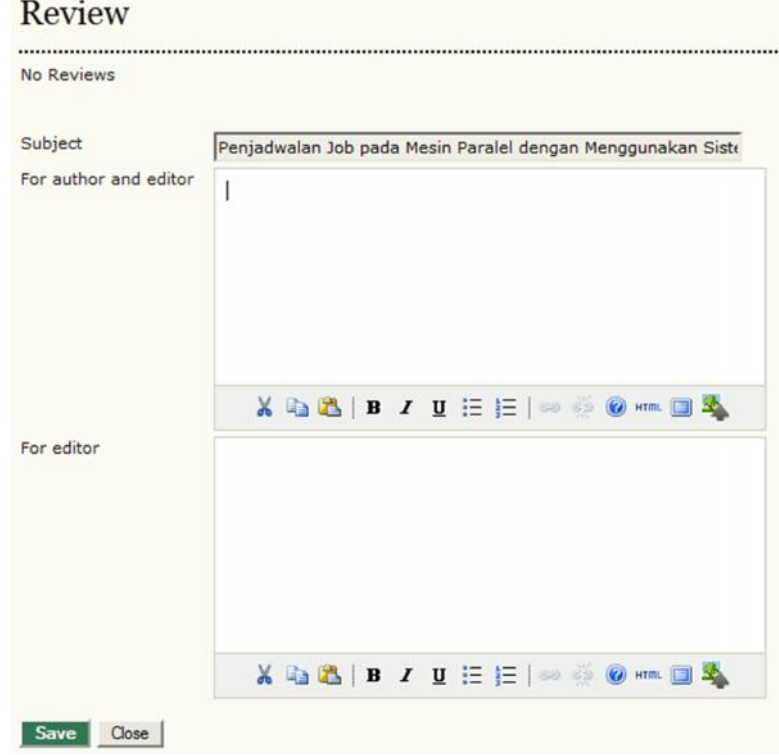

- 7. Langkah 4 : ini sifatnya opsional saja, reviewer dapat menambahkan file yang hasil review jika ada.
- 8. Langkah 5 : menentukan sikap reviewer terhadap artikel yang baru saja di-*review*.

4. In addition, you can upload files for the editor and/or author to consult.

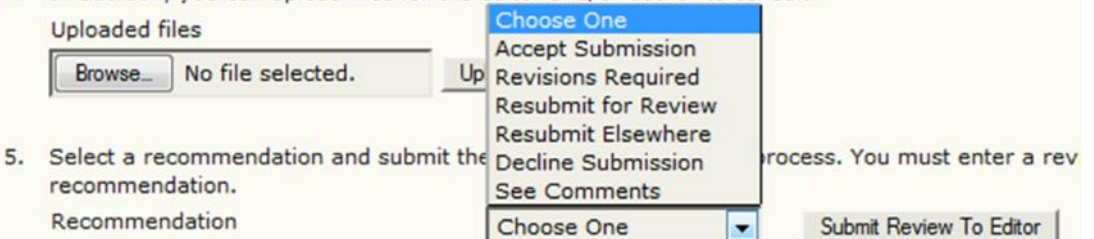

Setelah selesai, silahkan klik Submit Review to Editor. Namun hati-hati jika sudah di klik, maka tidak bisa dilakukan perubahan lagi. Kemudian setelah ini, tampilan informasi hasil review akan muncul pada akun Editor.

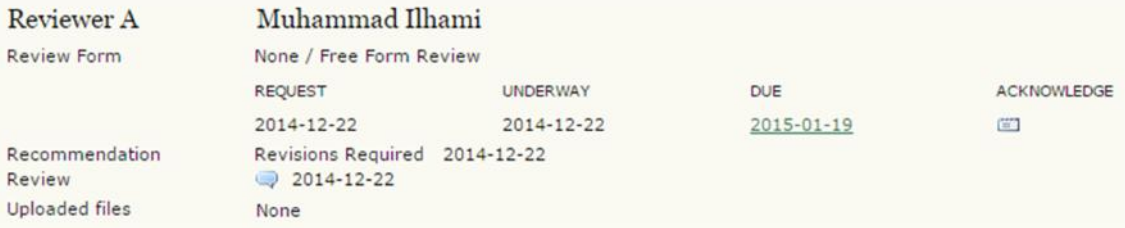

Proses review round 1 selesai. Kembali ke Editor.

#### **Prosedur 5 : Penerimaan Submission**

1. Jika pada akhirnya proses review sudah selesai dan reviewer sudah memberikan rekomendasi bahwa artikel bisa diterima. Maka Editor dapat melakukan pengambilan keputusan penerimaan artikel.

#### **Editor Decision**

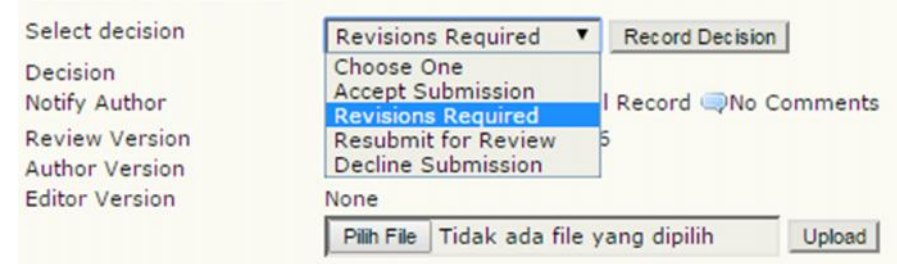

- 2. Proses pengambilan keputusan pada tahap Review ini dilakukan seperti pada gambar di atas. Jika diterima, maka pilih *Accept Submission*, jika sudah yakin bahwa keputusan final, maka klik *Record Decision*. Kemudia bisa memberitahukan kepada author via email.
- 3. Silahkan versi final dari revision di upload oleh editor, untuk proses editing.

# **Pelatihan 7**

### **Editing Submission (Editor – Copyeditor – Layout Editor – Proofreader)**

Proses Editing terdiri dari

- a. Copyediting
- b. Scheduling
- c. Layout Editing
- d. Proof Reading

#### **Prosedur 1 : Copyediting & Scheduling**

- 1. Proses Copyediting adalah proses mengeditan artikel sesuai dengan instruksi jurnal. Didalamnya juga termasuk proses review metadata, jika editor masih belum melakukan review metadata.
- 2. Tahapannya copyediting terdiri dari *initial copyedit*, *author copyedit*, dan *final copyedit*.
- 3. Setiap tahap copyediting jika sudah selesai dilakukan dapat melakukan klik *Complete*. Kemudian file akhirnya silahkan di-*upload* pada bagian *upload file*. Copyediting

COPYEDIT INSTRUCTIONS

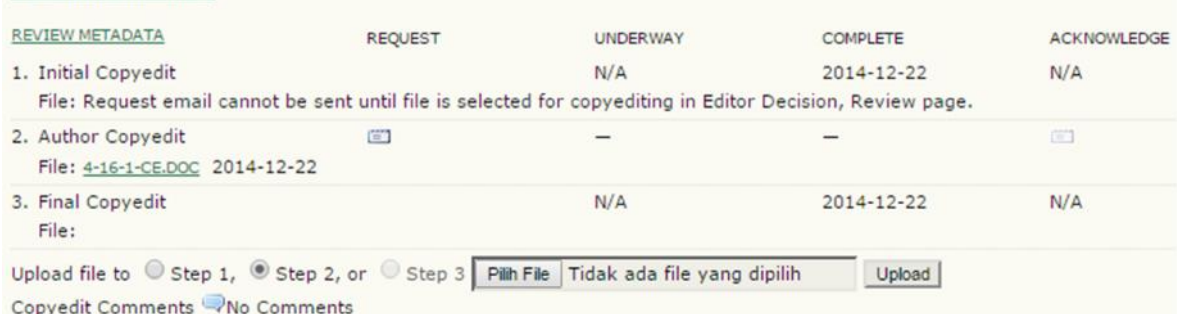

4. Silahkan berikan *comments* saat memberikan copyedit pada artikel jika diperlukan. Kemudian lakukan penjadwalan pada menu *scheduling* dan jadwalkan pada issue yang akan dikeluarkan, lalu klik *record*.

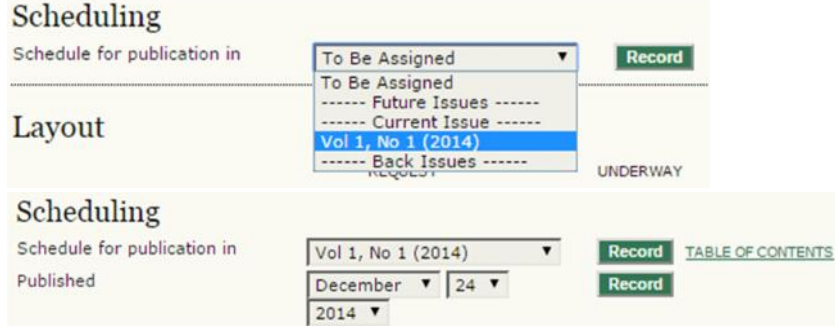

5. Setelah record, maka akan muncul waktu kapan volume ini akan dipublish (bisa dilihat secara umum). Kemudian jangan lupa untuk mengatur daftar isi dengan cara meng-klik *table of contents*.

#### $Vol_1$  No  $1(2014)$

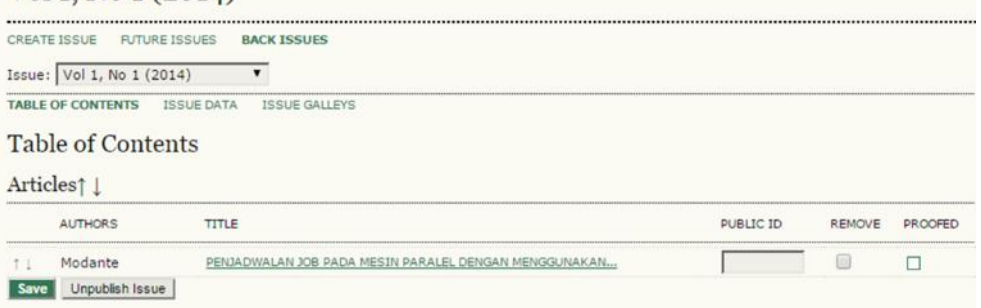

6. Daftar isi dapat diatur sesuai keinginan kita, artikel bisa diubah urutannya dengan cara meng-klik tanda panah di sisi kiri table.

#### **Prosedur 2 : Layout Editing**

Proses layout editing adalah proses *upload* file yang akan ditampilkan pada jurnal. Yang dimaksud dengan Layout version adalah versi orisinilnya (bisa dalam bentuk word atau open office). Sementara *galley format* adalah format file yang sudah dikonversi ke pdf.

#### Lavout

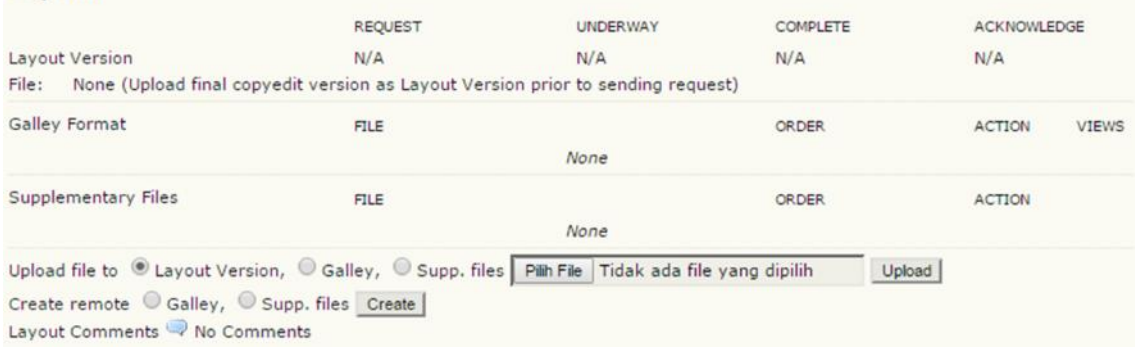

- 1. Cara upload Layout Version adalah dengan cara klik *upload file to* (pilih *Layout Version*). Kemudian pilih file (dalam word) orisinil (setelah proses *review* dan *editing*). Lalu klik *upload*. Maka file akan muncul informasi file pada baris *Layout Version*.
- 2. Cara upload *Galley Format* adalah dengan cara klik *upload file to* (pilih *Galley*), lalu pilih file (pilih file dengan format PDF), kemudian klik *upload*.
- 3. Jika ada *supplementary file* (file pendukung seperti lampiran dan pengolahan data, silahkan jika ingin dimasukkan. Maka file dalam format PDF akan muncul pada baris Galley Format.

#### **Prosedur 3 : Proof Reading**

Proof reading adalah proses verifikasi dan validasi yang dilakukan editor untuk memastikan bahwa file benar tersedia dan isinya sesuai dengan judul yang tertera. Untuk melakukannya cukup dengan klik *initiate* dan kemudian klik *complete*. Lakukan prosesnya untuk baris *proofreader* dan *layout editor*.

Pada prinsipnya, tahapan pengelolaan submission artikel adalah seperti langkah-langkah di atas untuk setiap artikel. Lakukan pada seluruh artikel yang diinginkan publish pada volume tersebut hingga tuntas.